# ALLX

# App för justering Instruktionsbok

(Android-version)

### För protetiker

Produkttyp : NE-Z41, NE-Z41SH Dokumentnummer : 81-SS00123 (ver.5) Applikation Ver. 0.4.12 eller senare Datum för utfärdande : 2024-04-01

Språk: Svenskan

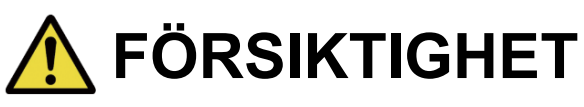

■ Läs noga igenom bruksanvisningen innan du börjar använda den. ■ Anpassa knäleden till användaren på en plats där användarens säkerhet kan garanteras. ■ Spara denna instruktionsbok för framtida bruk.

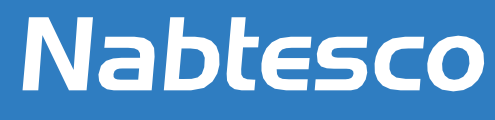

**Nabtesco Corporation** 

# <span id="page-1-0"></span>**Inledning**

Tack för att du har köpt Nabtescos ALLUX TM .

ALLUX TM får endast monteras och justeras av personer som har deltagit i ett Nabtesco ALLUXTM certifiering seminarium och är certifierade. Frågor som rör typisk användning såsom gång, underhåll, driftprocedurer inklusive byte av servicedel, felsökning och varningsanmärkningar beskrivs i bruksanvisningen som medföljer en ALLUXTM (nedan kallad ALLUXTM bruksanvisning).

Denna bruksanvisning för appen Justering beskriver hur du installerar och använder appen Justering (nedan kallad appen) i Android-systemets miljö.

Innan du justerar ALLUX ™, läs noggrant igenom bruksanvisningen för ALLUX<sup>™</sup> som nämns ovan och bruksanvisningen för Adjustment App, förstå innehållet tillräckligt och följ noga de säkerhetsföreskrifter som anges i dessa bruksanvisningar.

- Nabtesco äger upphovsrätten till detta dokument.
- Android är ett registrerat varumärke som tillhör Google Inc. i USA och andra länder.
- Google är ett varumärke som tillhör Google Inc.
- Google Play och Google Play-logotypen är varumärken som tillhör Google Inc.
- Bluetooth-ordmärket och logotyperna är registrerade varumärken som ägs av Bluetooth SIG. Inc. och all användning av sådana varumärken av Nabtesco Corporation sker under licens.
- QR-kod är ett registrerat varumärke som tillhör Denso Wave Incorporated.
- Alla andra företagsnamn och produktnamn är varumärken eller registrerade varumärken som tillhör respektive företag.

# Innehållsförteckning

<span id="page-2-0"></span>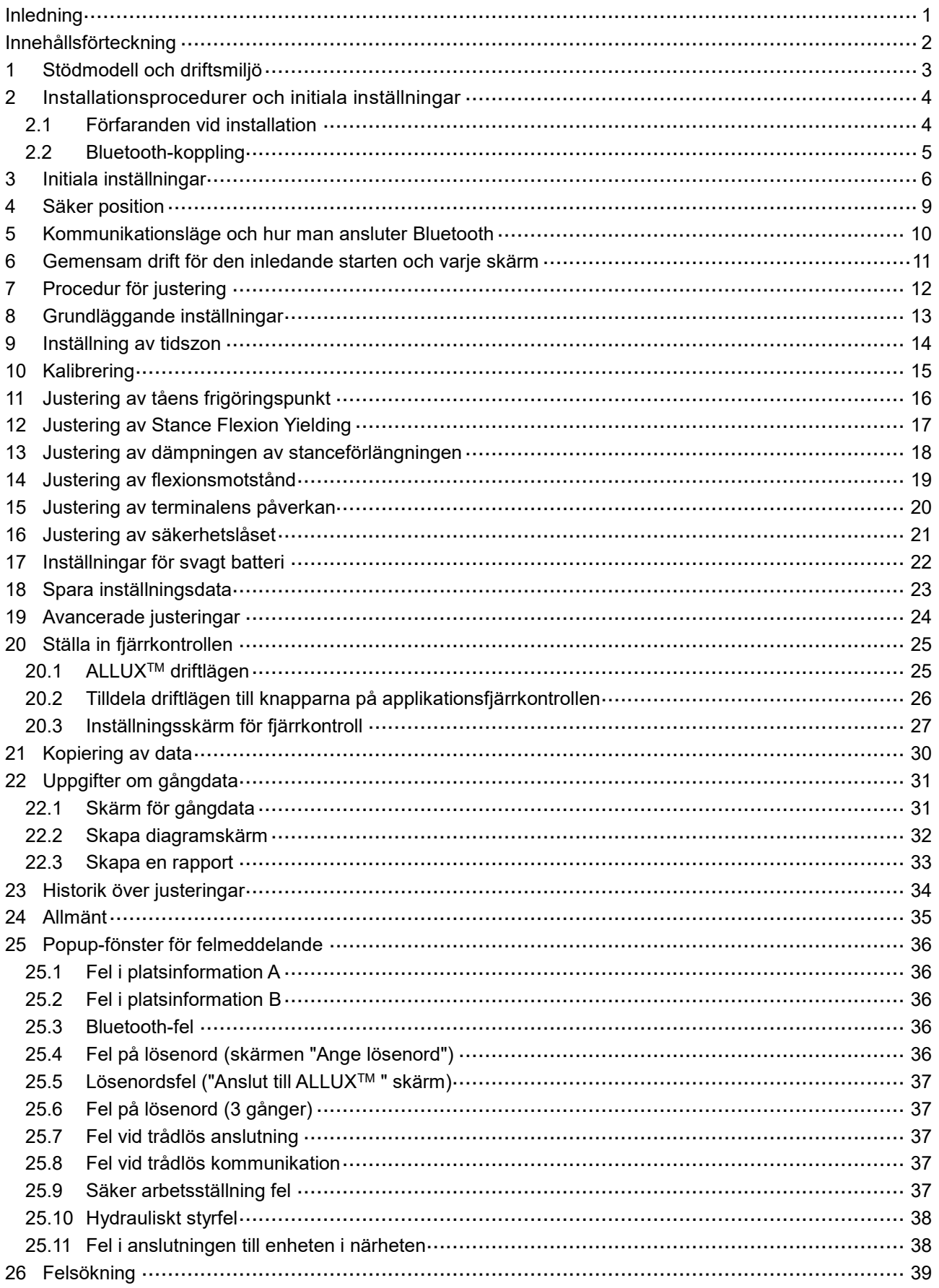

# <span id="page-3-0"></span>**1 Stödmodell och driftsmiljö**

### $\bullet$  ALLUX<sup>TM</sup> (typ: NE-Z41)

\* ALLUXTM (typ: NE-Z4) stöds inte.

Modellen kan identifieras genom utformningen av den främre länkplattan. Den kan också identifieras med hjälp av indikationen på laddningsporten.

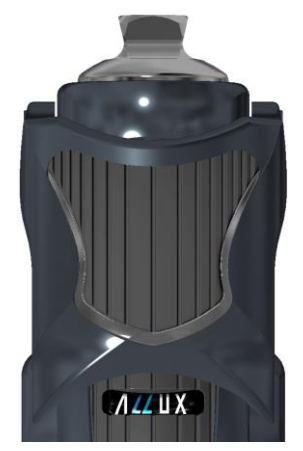

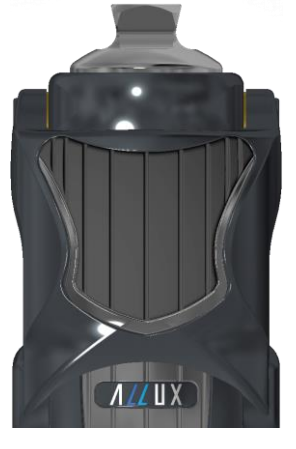

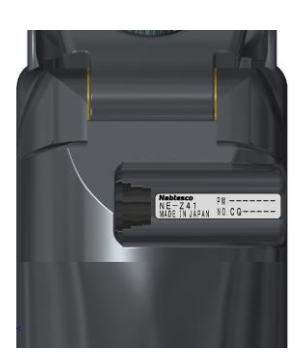

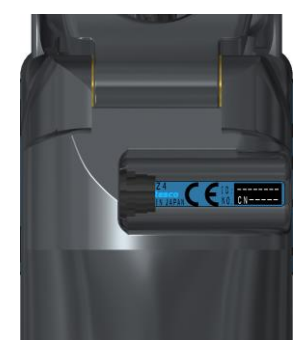

NE-Z41 (Typ som stöds)

NE-Z4 (Typ som inte stöds)

NE-Z41 (Typ som stöds)

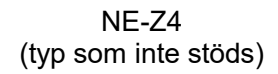

● Kompatibelt operativsystem: Android 7 eller senare

Appen är kompatibel med operativsystemet Android 7 eller senare, men det finns ingen garanti för att den fungerar på alla Android-enheter.

●Fritt lagringsutrymme: 500 MB eller mer rekommenderas.

# **Bluetooth**<sup>®</sup>

### Försiktighetsåtgärder för Bluetooth

- Radiovågor som avges av en Bluetooth-enhet kan påverka driften av elektroniska enheter och andra enheter. Stäng av Bluetooth-enheter i närheten av prioriterade platser på tåg, i områden där brandfarlig gas genereras, t.ex. i flygplan nära automatiska dörrar och brandlarmsanordningar, eftersom det kan orsaka en olycka.
- Vi tar inget ansvar för informationsläckage vid användning av Bluetooth-teknik.
- Denna produkt garanterar inte trådlös anslutning till alla Bluetooth-enheter. Bluetoothenheten som ska anslutas måste överensstämma med Bluetooth-standarden som anges av Bluetooth SIG och måste ha erhållit minst en certifiering. Även om den enhet som ska anslutas uppfyller Bluetooth-standarden kan fenomen som oförmåga att ansluta eller olika visning/funktion uppstå, beroende på enhetens egenskaper och specifikationer.
- Ta inte isär eller modifiera denna produkt eftersom den trådlösa funktionen hos denna produkt har certifierats för att uppfylla tekniska standarder.

# <span id="page-4-0"></span>**2 Installationsprocedurer och initiala inställningar**

- <span id="page-4-1"></span>**2.1 Förfaranden vid installation**
- 1. Logga in med ditt Google-ID.

Skriv in appnamnet "ALLUX 2" i sökfältet. Tryck på knappen **Q** på tangentbordet.

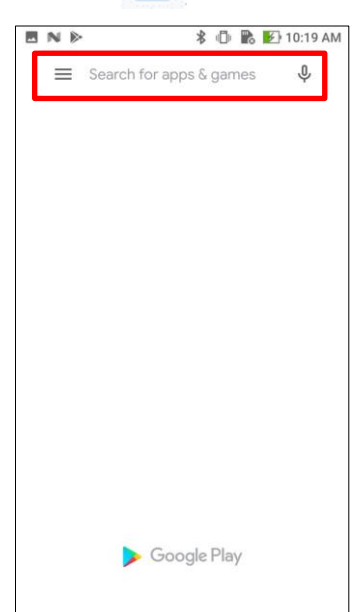

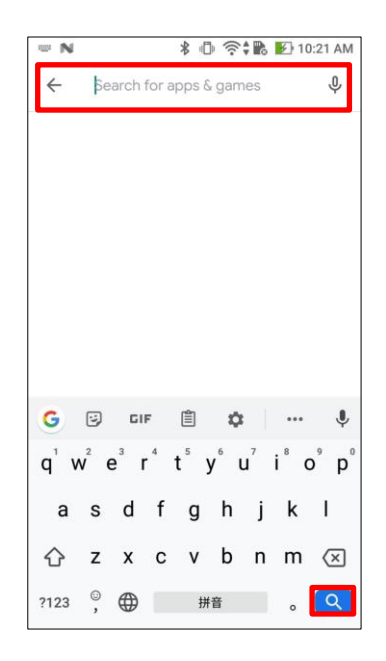

Följande QR-kod kan användas för att installera.

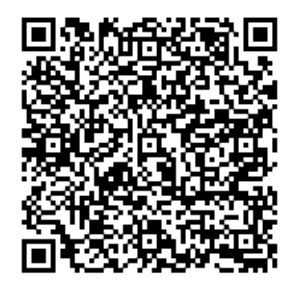

2. När sökresultaten visas trycker du på den önskade appen enligt bilden nedan.

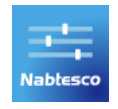

- 3. Tryck på knappen "Installera".
- 4. När installationen är klar skapas en ikon för appen på smarttelefonens startskärm.
- 5. Tryck på ikonen för att starta appen.

### Installationsprocedurer och grundinställningar  $\overline{2}$

### <span id="page-5-0"></span>**2.2 Bluetooth-koppling**

Bluetooth-parning krävs innan du kan använda denna app.

Följ nedanstående procedur för parkoppling.

\* Förfarandet och skärmen varierar beroende på din smartphone och versionen av applikationen. Se bruksanvisningen för din smartphone.

1. Ta bort OFF-locket från ALLUXTM så att ALLUXTM kan kommunicera.

\*Strömmen slås på när avstängningskåpan tas bort och slås av när den sätts i. (Se sidan [10\)](#page-10-0)

2. Tryck på Bluetooth från knappen Inställningar eller Enhetsanslutningar etc. Välj ALLUX: XXXXXXX bland de tillgängliga enheterna och tryck på Tillåt eller Para ihop om tillstånd krävs.

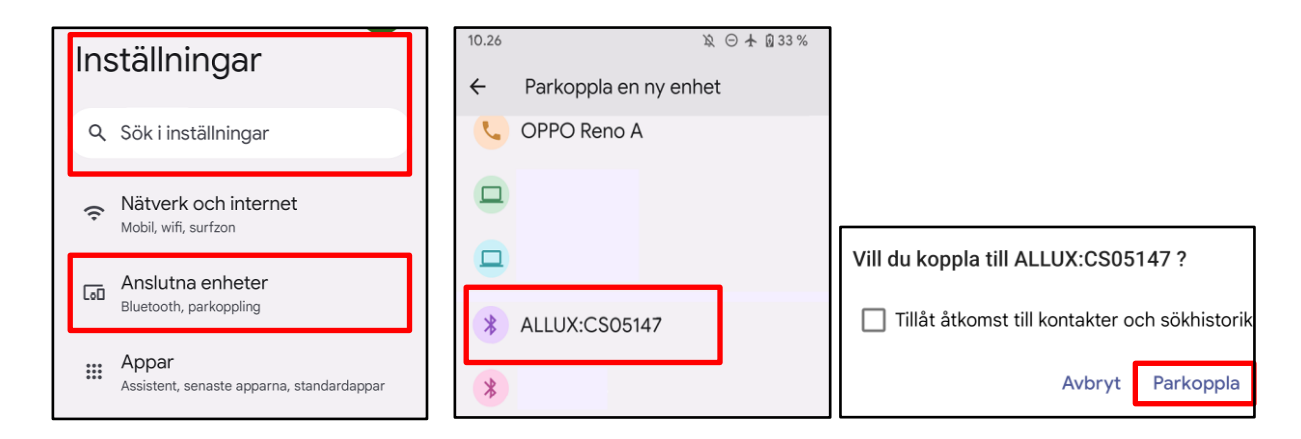

3. Vid korrekt parning kommer displayen att se ut på följande sätt.

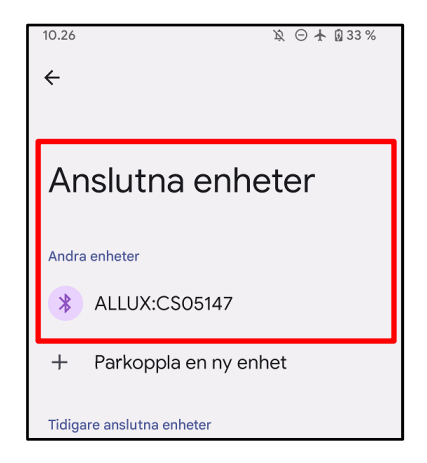

4. Sätt i avstängningslocket på ALLUX TMför att avbryta parkopplingen med ALLUXTM .

# <span id="page-6-0"></span>**3 Initiala inställningar**

1) Tryck på ikonen för denna app för att starta.

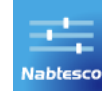

2) Ett popup-fönster visas och frågar om användaren kan tillåta att denna app får åtkomst till enhetens plats. Tryck på "Tillåt".

Android 12 eller senare versioner använder inte platsinformation. En popup visas som ber om tillstånd för enheter i närheten, vänligen tillåt det.

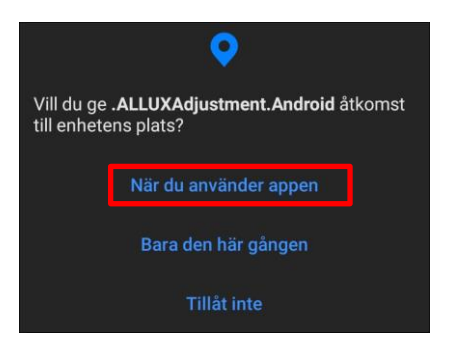

- \* P opup-skärmen varierar beroende på vilken smartphone du använder.
- 3) Efter att företagets logotyp har visats på skärmen i en sekund växlar denna skärm automatiskt till nästa skärm.

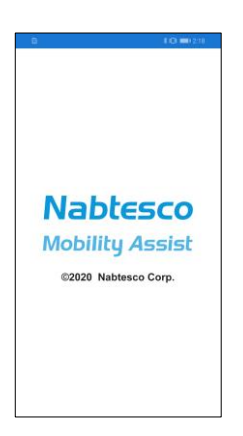

4) Skärmen "Ange lösenord" visas. Ange det lösenord som anges i bruksanvisningen. Om du misslyckas med att ange lösenordet 3 gånger måste du starta om appen.

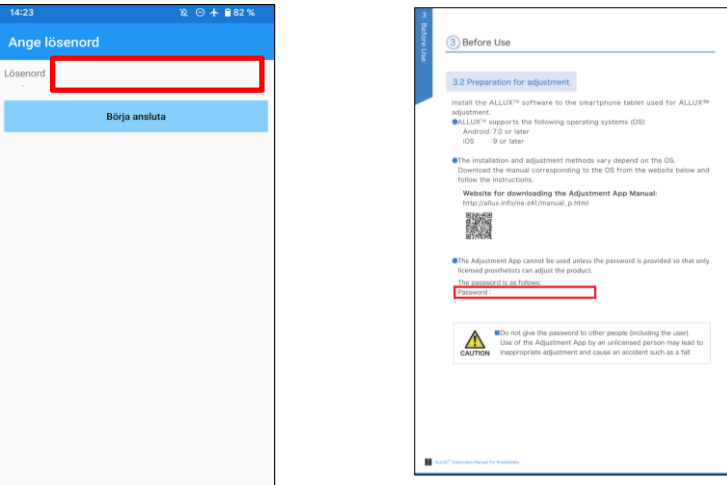

### Ursprungliga inställningar  $\overline{\mathbf{3}}$

<span id="page-7-1"></span>5) Dialogrutan "Juridik och reglering" visas. Läs den och tryck på knappen "OK".

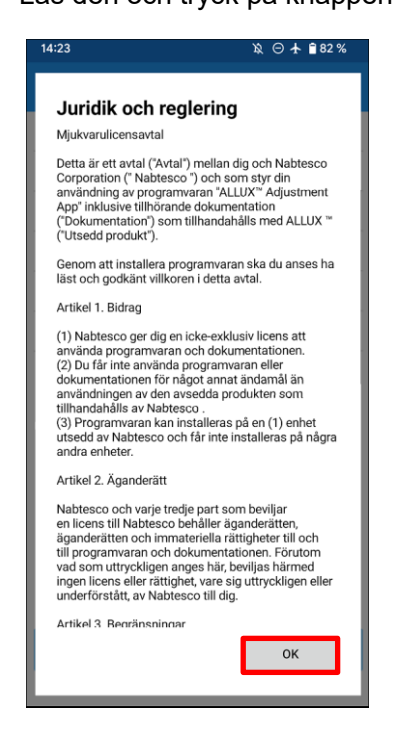

<span id="page-7-0"></span>6) "Användarprofil för app" visas.

Ange alla uppgifter och tryck på knappen "OK".

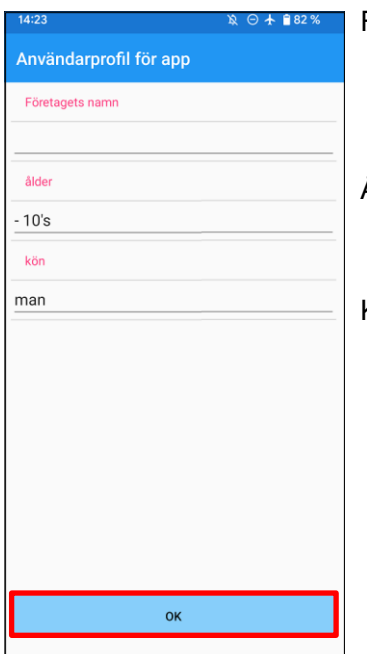

Företagets namn:

Ange namnet på P&O Clinic eller företaget som Appanvändaren arbetar för.

Ålder:

Välj ålder på skaderegleraren från listan.

### Kön:

Välj kön på skaderegleraren från listan.

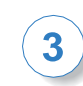

### Ursprungliga inställningar

<span id="page-8-1"></span>7) Skärmbilden "Anslutning till ALLUXTM " visas.

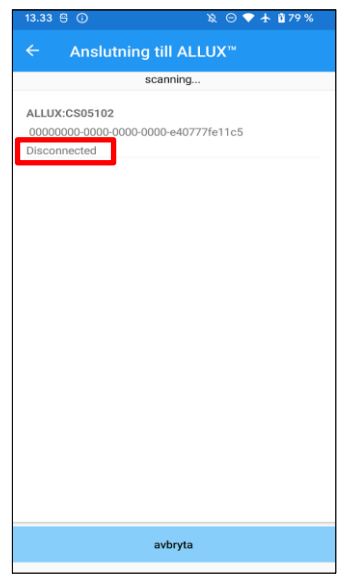

- 1. På skärmen "Anslutning till ALLUXTM " startar automatiskt sökningen efter trådlösa enheter.
- 2. De enheter som är relaterade till ALLUXTM listas upp. De angivna tecknen varierar beroende på serienumret för ALLUXTM .

Den tredje raden anger anslutningsstatus.

- **•** Frånkopplad
- **•** Anslutning
- **•** Ansluten
- 3. "ALLUX:Serienummer" visas på displayen. Om mer än en enhet visas, välj lämplig trådlös enhet enligt serienumret för din egen ALLUX .TM
- 4. Om den trådlösa enheten för ALLUXTM inte finns i listan , kan den trådlösa anslutningen för ALLUX<sup>™</sup> vara i viloläge. Försök att a ctivate the wireless connection with slightly flexing and extending ALLUX ™or applying user's body weight on ALLUX ™. Tryck sedan på knappen "Avbryt" och sedan på knappen "Skanna" som visas i den positionen för att söka efter trådlösa enheter igen.
- 5. Tryck på den trådlösa enheten i listan. Om den trådlösa anslutningen lyckas visas skärmen "Anslutning till ALLUXTM " automatiskt.

\* Vid flera på varandra följande anslutningar hoppas skärmbilden "Anslutning till ALLUXTM " över och den första startskärmbilden visas.

<span id="page-8-0"></span>8) Skärmen "Anslutning till ALLUX™ " visas.

På sidan "Anslutning till ALLUX™ " måste du ange det lösenord som medföljer ALLUX™ . Lösenordet visas på laddningsuttaget på ALLUXTM .

Om du misslyckas med att ange lösenordet 3 gånger måste du starta om appen.

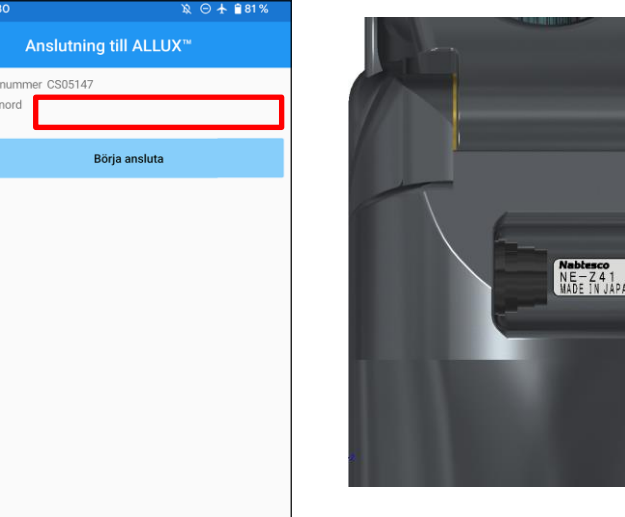

# <span id="page-9-0"></span>**4 Säker position**

Innan ALLUXTM ändras med hjälp av applikationens fjärrkontroll eller innan ALLUXTM justeras eller ställs in med hjälp av denna app, måste användaren inta en position som är säker även om det hydrauliska motståndet ändras. Denna position kallas "säker position". Förklara för användaren om säker position.

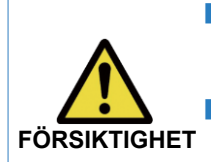

■ Förklara för användaren om säker position, och se till att användaren förstår det.

■När användaren intar den säkra positionen utan att lägga kroppsvikten på ALLUXTM , måste han/hon hålla i ett räcke eller sitta ner.

Flexions-/extensionsmotståndet kan plötsligt förändras och leda till ett fall.

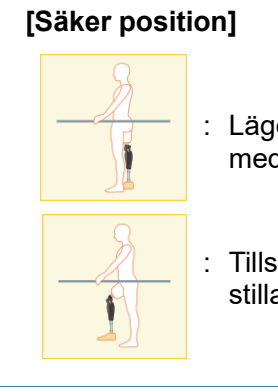

: Läge där ALLUXTM är stillastående, rak och vertikal och kan belastas med vikt

: Tillstånd där ALLUXTM inte är viktbärande och knäet kan vara böjt och stillastående.

### **[Begäran om säker position]**

Om ALLUX<sup>™</sup> inte är i säker position vid justering eller inställning av ALLUX<sup>™</sup>, visas ett popupfönster.

Kontrollera att användaren har en säker kroppsposition och tryck sedan på knappen "OK" för att återspegla justeringarna eller inställningarna. Om du trycker på knappen "Avbryt" kommer justeringarna eller inställningarna att annulleras.

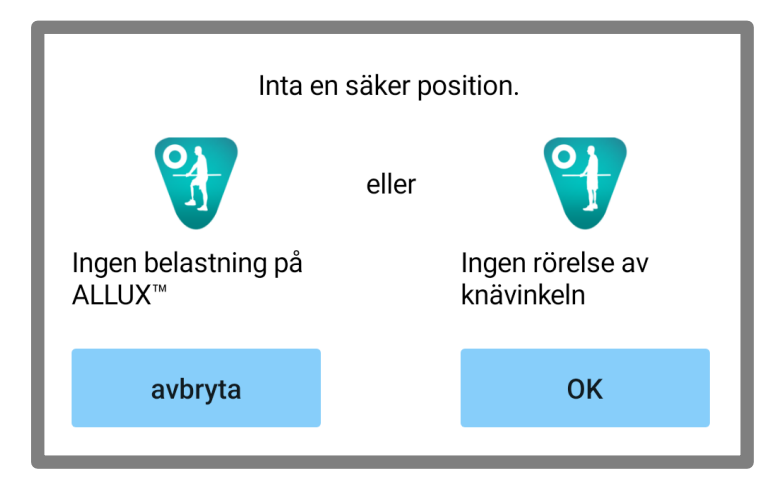

### <span id="page-10-0"></span>**5 Kommunikationsläge och hur man ansluter Bluetooth**

För att spara ström är ALLUXTM inte alltid i kommunikationsläge.

För att aktivera kommunikationsläget måste du utföra följande åtgärder.

När ALLUX<sup>™</sup> kommunikation har upprättats med hjälp av denna app, varar detta tillstånd tills kommunikationen avbryts.

### **[Kommunikationsläge aktiverat]**

- 1. I 5 minuter efter ALLUXTM är något böjd och utsträckt.
- 2. I 5 minuter efter att du har lagt din kroppsvikt på ALLUXTM .
- 3. I 5 minuter efter att laddaren eller strömavstängningslocket kopplats bort från ALLUXTM .

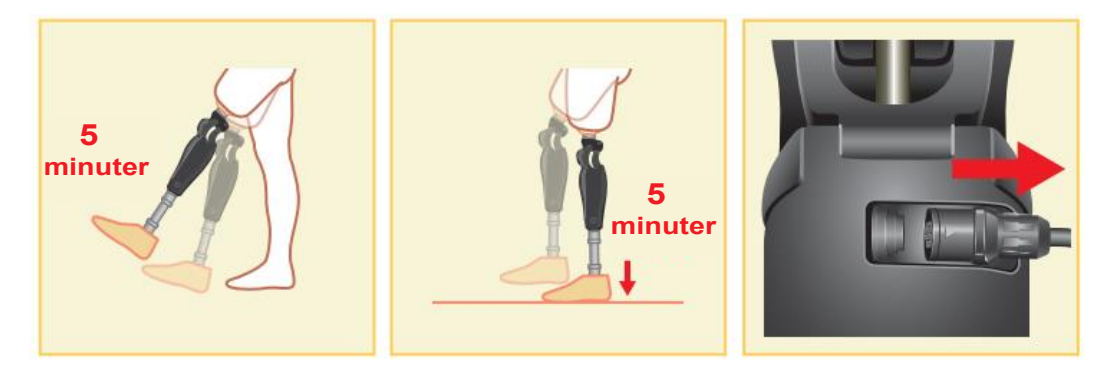

Med applikationen Fjärrkontrollär det möjligt att stänga av den trådlösa anslutningen när användaren kliver på ett flygplan etc. För att återställa den trådlösa anslutningen från detta tillstånd krävs åtgärder som de som visas nedan.

- 1. Koppla bort laddaren eller strömmen OFF cap form ALLUXTM .
- 2. "Belasta hälen 4 gånger med jämna mellanrum" eller "Belasta tån 4 gånger med jämna mellanrum".

\*Du kan växla till vilket du vill med fjärrkontrollen Application

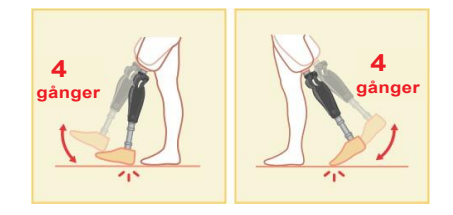

\*Att bara starta denna app ansluter inte till ALLUXTM . Tryck på Bluetooth-ikonen på den första startskärmen (se sidan [11\)](#page-11-0) för att ansluta till ALLUXTM .

\*Bara genom att trycka på hemknappen etc. på smarttelefonen avbryts inte kommunikationen med ALLUXTM och denna app fortsätter att fungera bakom skärmen. Om du trycker på ikonen för denna app igen startar den i anslutet tillstånd.

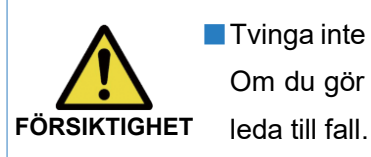

■ Tvinga inte fram en avslutning av appen genom att stänga av smarttelefonen. Om du gör det kan inställningsvärdena ändras till ett oavsiktligt tillstånd och

### <span id="page-11-0"></span>**6 Gemensam drift för den inledande starten och varje skärm**

Vid den första idrifttagningen visas startskärmen efter skärmen "Connection to ALLUXTM ". Vid den andra och efterföljande uppstarter i normalt tillstånd visas den inledande startskärmen efter företagslogotypen.

**Bluetooth-ikon:**

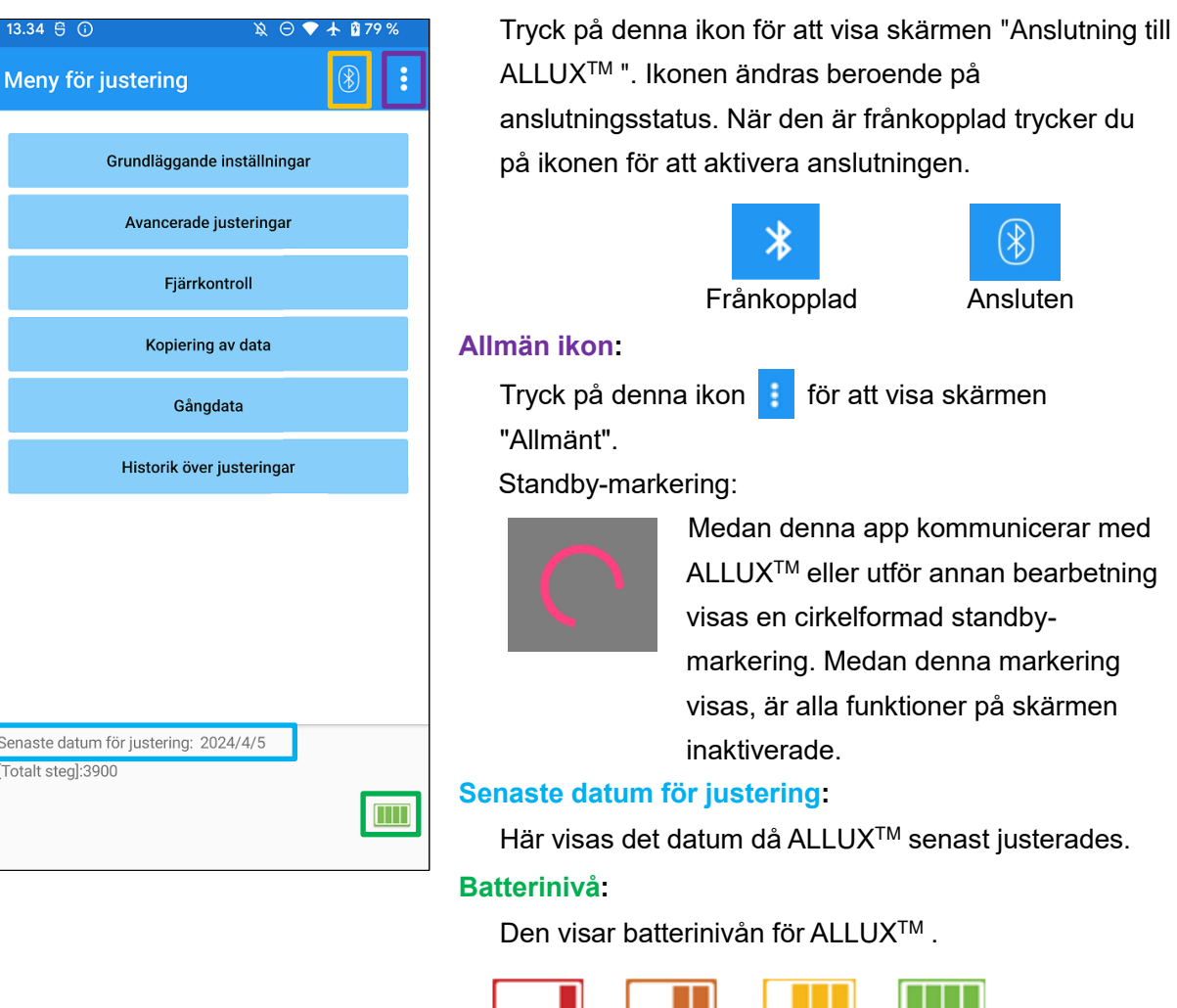

and the second . . . . . <u>Litro de la </u> ш т. 10% eller mindre 10~40% 40~70% 70% eller mer

- ●Knapp för grundinställning : Tryck på denna knapp för att visa skärmen "Grundinställning" (sidan [13\)](#page-13-0).
- ●Knapp för avancerade justeringar : Tryck på denna knapp för att visa skärmen "Avancerade justeringar" (sida [24\)](#page-24-0).
- ●Knapp för fjärrkontroll : Tryck på denna knapp för att visa skärmen "Fjärrkontroll" (sidan [25\)](#page-25-1).
- ●Knapp för datakopia : Tryck på denna knapp för att visa skärmen "Datakopia" (sidan [30\)](#page-30-0).
- ●Knapp för gångdata : Tryck på denna knapp för att visa skärmen "Gångdata" (sidan [31\)](#page-31-0).
- ●Justering H istory knapp : Tryck på den här knappen för att visa skärmen " Justering H istory" (sidan [34\)](#page-34-0).

<span id="page-12-0"></span>**7 Procedur för justering**

Justeringarna genomförs i följande steg.

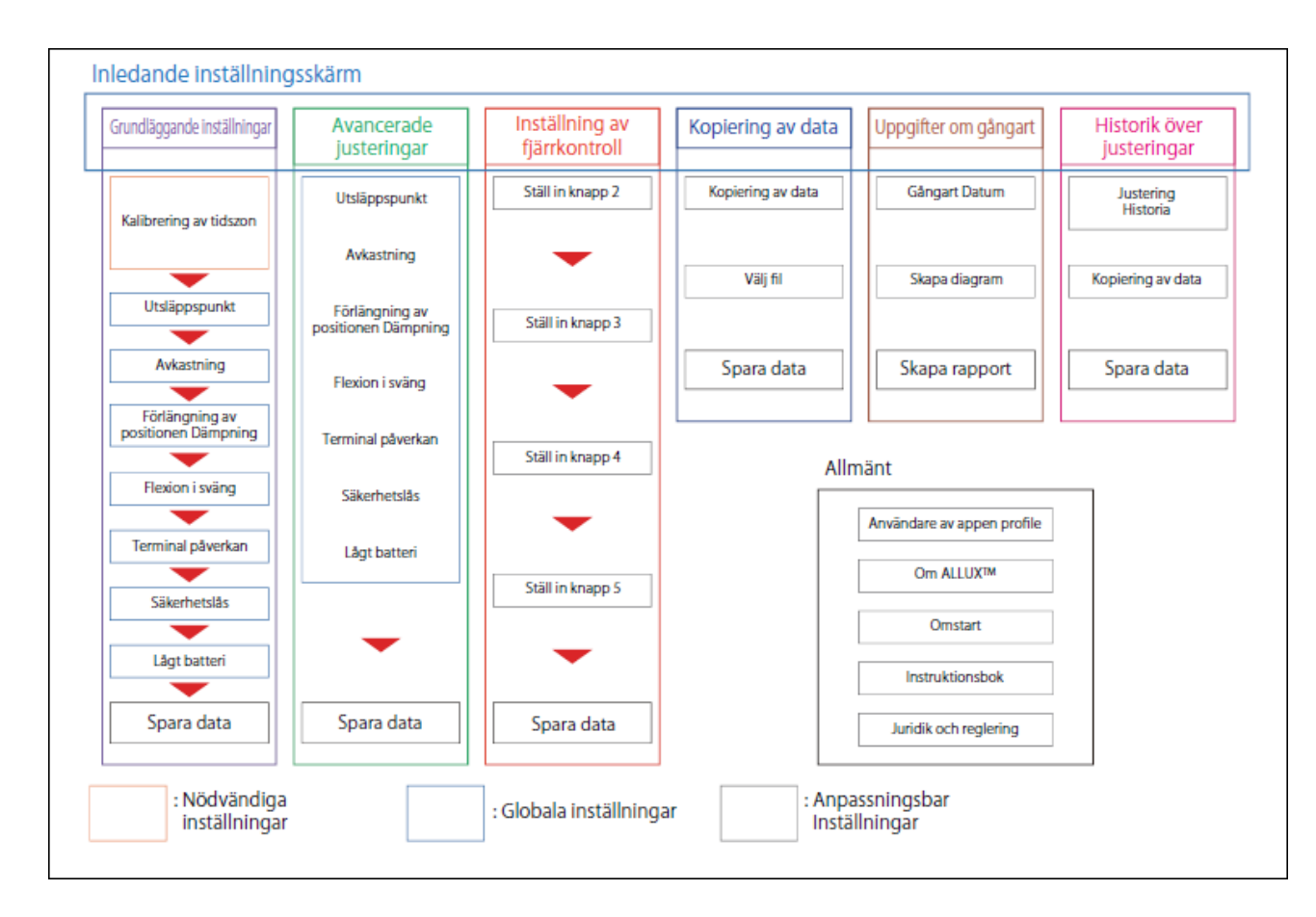

# <span id="page-13-0"></span>**8 Grundläggande inställningar**

\*När den här skärmen visas är det inte säkert att inställningsobjekten i den nedre delen visas. Svep skärmen uppåt för att visa dessa inställningsobjekt.

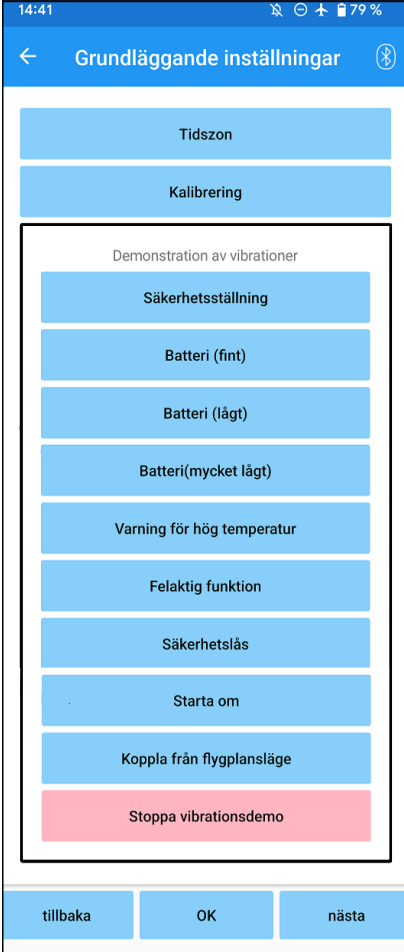

### ●Tidszon:

Tryck på denna knapp för att visa skärmen "Tidszon" (sidan [14\)](#page-14-0).

### ●Kalibrering:

Tryck på denna knapp för att visa popup-fönstret för kalibreringsdialog (sidan [15\)](#page-15-0).

### ●Vibration demo:

ALLUXTM vibrerar för att ge information och varningar till användaren. Genom att trycka på dessa knappar kan användaren känna igen vibrationsmönster. Se till att användaren förstår vilka typer av vibrationslarm som finns och vad de betyder.

När du trycker på varje knapp visas popup-fönstret för ett vibrationslarm som motsvarar knappen. Tryck på knappen "OK" för att vibrera ALLUXTM .

- Säker position: ALLUX<sup>TM</sup> vibrerar när användaren bör inta en säker position.
- Batteri (fin): ALLUX<sup>TM</sup> vibrerar när den återstående batterinivån är 3 timmar eller mer.
- Batterinivå (låg): ALLUX<sup>TM</sup> vibrerar när den återstående batterinivån är mindre än 3 timmar.
- Batteri (mycket låg): ALLUX<sup>TM</sup> vibrerar när den återstående batterinivån är otillräcklig och normal gång är omöjlig.
- Varning för hög temperatur: ALLUX<sup>TM</sup> vibrerar när knäleden utsätts för hög temperatur.
- Felaktig funktion: ALLUX<sup>TM</sup> vibrerar när knäleden behöver service.
- Säkerhetslås: ALLUX<sup>TM</sup> vibrerar när säkerhetslåset är aktiverat.
- Omstart: ALLUX<sup>TM</sup> vibrerar när ALLUX<sup>TM</sup> startas om.
- Frigör från flygplansläge: ALLUXTM vibrerar när flygplansläget stängs av. (sidan [10\)](#page-10-0)
- Stoppa vibrationer demo: ALLUX<sup>TM</sup> stoppar vibrationer.

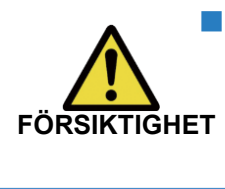

■ Se till att användaren känner igen alla vibrationsmönster och förstår skillnaderna. Om användaren använder ALLUXTM utan att förstå innebörden av vibrationerna, kanske han/hon inte befinner sig i en säker ställning vid en varning om fel eller hög temperatur och kan falla eftersom ALLUXTM är låst när han/hon försöker gå. **FÖRSIKTIGHET**

- ●Knappen Tillbaka : Tryck på denna knapp för att visa den första startskärmen.
- Knappen OK : Tryck på denna knapp för att visa den första startskärmen.
- ●Nästa knapp : Tryck på denna knapp för att visa justeringsskärmen för "Toe Release Point".

# <span id="page-14-0"></span>**9 Inställning av tidszon**

ALLUXTM innehåller en intern klocka som används för att registrera antalet steg som tas per dag. Standardinställningen är japansk standardtid (GMT+09:00). Ändra tidszon för att återspegla den lokala tiden.

- 1. Tryck på tidszonsväljaren för att visa tidszonslistan.
- 2. Välj tidszon för användarens plats.
- 3. Tryck på knappen "Inställningar" för att skicka tidszonen till ALLUXTM .

\*När detta val har gjorts är det onödigt att upprepa detta steg på om det inte sker en permanent flytt till en annan tidszon. Det är också onödigt att välja den igen när användaren reser utomlands för en kort tid. Observera dock att den tidszon som väljs här blir standardtidszon för när dagen ändras.

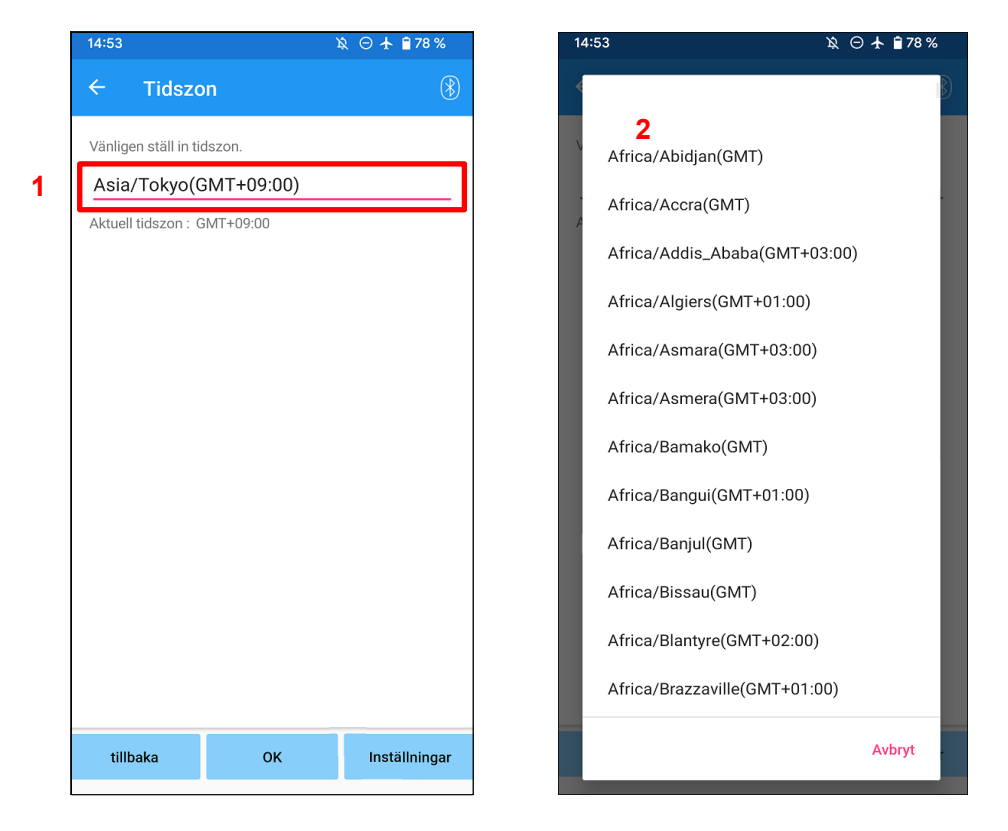

- ●Knappen Tillbaka : Tryck på denna knapp för att visa skärmen "Grundinställning".
- Knappen OK : Tryck på denna knapp för att visa den första startskärmen.
- $\bullet$  Knapp för inställningar : Tryck på denna knapp för att skicka tidszonen till ALLUX<sup>TM</sup>.

# <span id="page-15-0"></span>**10 Kalibrering**

När ALLUX<sup>™</sup> används för första gången eller justeras på nytt eller fotdelen byts ut, ALLUX ™ måste kalibreras .

> ■ Kalibrera ALLUX<sup>™</sup> i rätt kroppsposition. Om den kalibreras under belastning kan användaren inte gå normalt och kan snubbla, vilket kan leda till en skada.

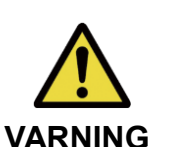

- Vid kalibrering, se till att användaren är säker .
- Om användaren står på en fot i ett instabilt tillstånd kan de falla .
- Kalibrera med de slutgiltiga komponenterna monterade och helt åtdragna. Om justeras kan det hända att ALLUX<sup>™</sup> inte fungerar korrekt.
- Tillämpa inställningen för tåutlösningspunkten (se kapitel [11\)](#page-11-0) efter kalibrering. Om tåfrigöringspunkten ställs in före kalibreringen kan normal gång bli omöjlig eller osäker.

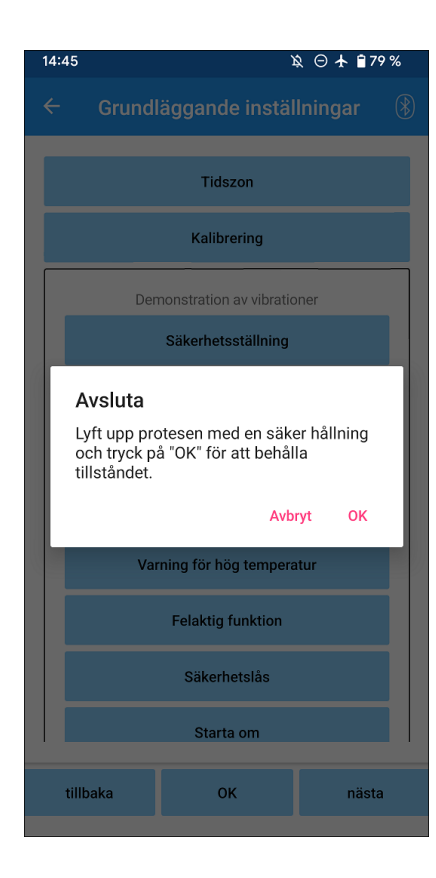

- 1. Tryck på knappen "Kalibrering" på skärmen "Grundinställning", ett popup-fönster visas.
- 2. Låt användaren lyfta foten för att hålla ALLUXTM fri från belastning.
	- \* Låt användaren hålla i en ledstång i parallellbarr eller sitta på en stol för att säkerställa hans/hennes säkerhet.
- 3. Tryck på knappen "OK" i popup-fönstret.
- 4. Popup-fönstret stängs och skärmen återgår till "Grundinställning".

# <span id="page-16-0"></span>**11 Justering av tåens frigöringspunkt**

### Fabriksinställning = 80

Ställ in T oe R elease P oint för övergång till svingfasen. Kontrollera gångförhållandena i parallellstänger där användarens säkerhet kan garanteras.

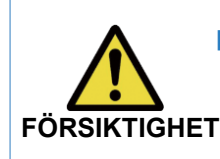

■ Kontrollera gångförmågan på en plats där användarens säkerhet kan garanteras, t.ex. i parallellstänger.

FÖRSIKTIGHET Om ALLUX<sup>™</sup> inte kan växla smidigt till svängfasen kan användaren falla.

- 1. Låt användaren stå i parallella stänger och placera protesfoten bakom sig och ladda protesen för att simulera terminal position.
- 2. Mängden tåbelastning visas på displayfältet.
- 3. Ställ in justeringsvärdet till det maximala sensorutgångsvärdet (det indikeras som en röd linje).
- 4. Testa genom att låta användaren gå långsamt.

\*Om ALLUX TMsläpper med varje steg, öka gradvis tills det fastnar, minska sedan cirka fem punkter.

\*Om ALLUX TMinte släpper vid varje steg, minska värdet tills den släpper vid varje steg när du går långsamt.

5. När du är klar trycker du på knappen "Nästa" för att gå till justeringsskärmen "Stance Flexion Yielding".

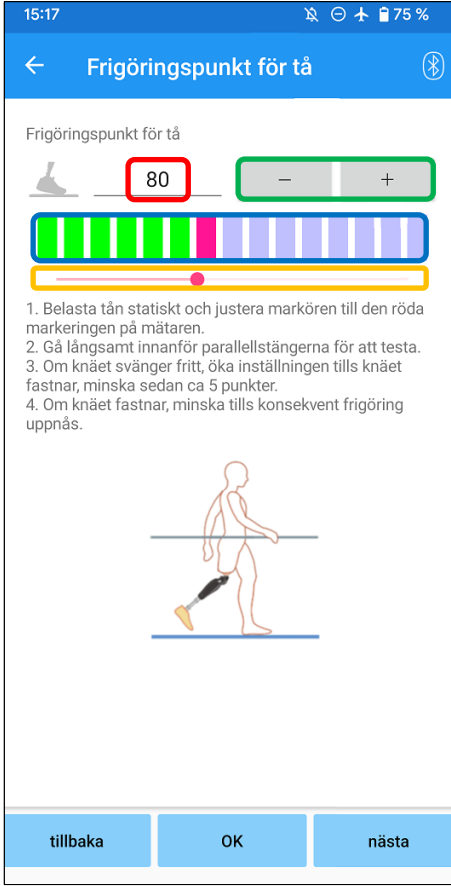

### **Inställningsvärde (min : 0, max : 200):**

Ett värde för justering av tåens frigöringspunkt visas och anges i siffror.

### **Justeringsvärde stepper:**

Dessa knappar ökar eller minskar inställningsvärdet i steg om 1.

### **Vy över barmätarbox:**

Den visar sensorns utmatning under gång .

### **Skjutreglage för inställningsvärde:**

- \* Justeringar kan göras med något av de tre alternativen: direkt sifferinmatning, + eller - knappar, eller klicka och dra.
- ●Knappen Tillbaka : Tryck på denna knapp för att visa skärmen "Grundinställning".
- ●Knappen OK : Tryck på denna knapp för att visa den första startskärmen.
- ●Nästa knapp : Tryck på denna knapp för att visa justeringsskärmen "Stance Flexion Yielding".

# <span id="page-17-0"></span>**12 Justering av Stance Flexion Yielding**

### Fabriksinställning = 20 (standardvärde:  $15 \sim 25$ )

Justera eftergivningsmotståndet så att användaren känner sig balanserad när han eller hon sitter i en stol eller går nedför trappor och sluttningar. Öka eller minska värdet gradvis enligt användarens preferenser och se alltid till att de står säkert innan du gör justeringar. Det rekommenderas att justera motståndet vid en normal temperatur (+20˚C/+68˚F).

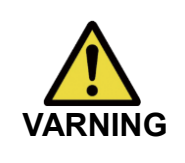

■ När ALLUX<sup>TM</sup> används i en miljö med låg temperatur (0°C/+32°F eller lägre) kan utbytesresistansen vara högre . Kontrollera sträckgränsen innan du börjar använda produkten i en miljö med låga temperaturer. Eftersom ALLUXTM inte kan böjas lätt kan användaren falla i trappor eller sluttningar.

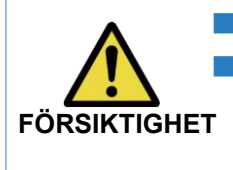

■ Rör inte vid länkdelarna på ALLUX ™när står upp för att undvika klämrisk. ■ Eftergivningsmotståndet, för trappor eller backar, ska justeras efter att alla justeringar har slutförts. Om justeringarna inte har gjorts på rätt sätt kan användaren falla i trappor eller sluttningar.

1. Justera motståndet så att användarens vikt fördelas lika på båda fötterna när användaren sitter på en stol.

\*Om motståndet är lågt, öka inställningsvärdet.

\*Om motståndet är högt, minska inställningsvärdet.

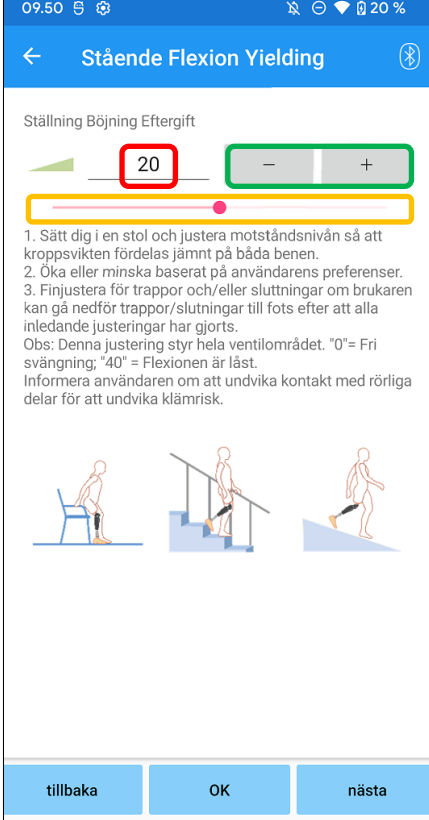

### **Inställningsvärde (min : 0 , max : 40 ):**

Ett värde för justering av stance flexion yielding visas och anges i siffror.

### **Justeringsvärde stepper:**

Dessa knappar ökar eller minskar inställningsvärdet i steg om 1.

### **Skjutreglage för inställningsvärde:**

Detta reglage används för att ställa in ett justeringsvärde.

● Knappen Tillbaka : Tryck på denna knapp för att visa

justeringsskärmen för "Toe Release Point".

- ●OK-knapp : Tryck på denna knapp för att visa den första startskärmen.
- ●Nästa knapp : Tryck på denna knapp för att visa justeringsskärmen för "Stance Extension Dampening".

# <span id="page-18-0"></span>**13 Justering av dämpningen av stanceförlängningen**

### Fabriksinställning = 5 (standardvärde:  $0 \sim 25$ )

I normalfallet ställs extensionmotståndet i stance-fasen in på 5, inget motstånd. Justera motståndet först när användaren går med flexion i stance-fasen. Det rekommenderas att motståndet justeras vid normal temperatur (+20˚C/+68˚F).

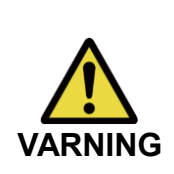

■ När ALLUX<sup>TM</sup> används i en miljö med låg temperatur (0°C/+32°F eller lägre) kan dämpningen av stansförlängningen öka. Kontrollera förlängningsmotståndet innan du börjar använda produkten i en miljö med låga temperaturer. Eftersom ALLUXTM inte enkelt kan förlängas kan användaren snubbla och sedan falla när svankfasen inleds.

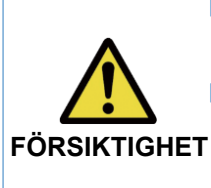

 $\overline{a}$ 

- Kontrollera gångförhållandena på en plats, t.ex. i parallellstänger, där användarens säkerhet kan garanteras.
- Användaren måste gå på ett sådant sätt att knäet övergår till svängfasen efter att det har sträckts ut.

Eftersom ALLUXTM inte kan övergå till svängfasen i böjt tillstånd för dubbel knärörelse, kan användaren snubbla och sedan falla.

1. Justera motståndet för dämpning av stance extension.

\*Om motståndet är lågt, öka inställningsvärdet. \*Om motståndet är högt, minska inställningsvärdet.

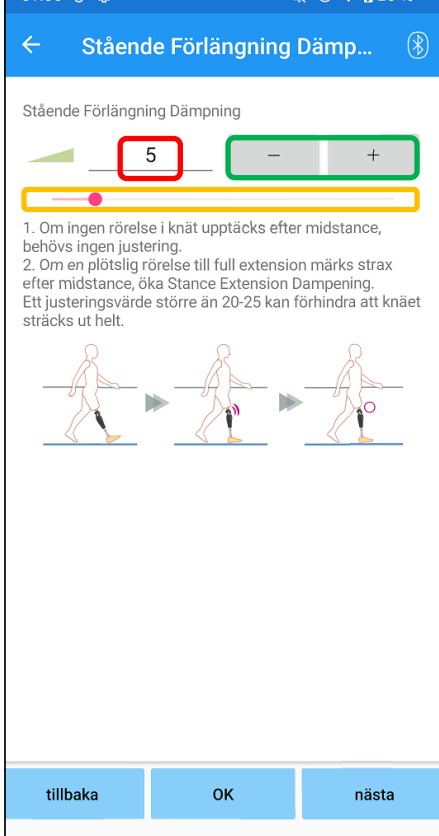

### **Inställningsvärde (min : 0, max : 40 ):**

Ett värde för justering av dämpningen av positionens förlängning visas och anges i siffror.

### **Justeringsvärde stepper:**

Dessa knappar ökar eller minskar inställningsvärdet i steg om 1.

### **Skjutreglage för inställningsvärde:**

- Knappen Tillbaka : Tryck på denna knapp för att visa justeringsskärmen för "Stance Flexion Yielding".
- Knappen OK : Tryck på denna knapp för att visa den första startskärmen.
- ●Nästa knapp : Tryck på denna knapp för att visa justeringsskärmen för "Swing Flexion".

# <span id="page-19-0"></span>**14 Justering av flexionsmotstånd**

### Fabriksinställning = 20 (standardvärde:  $15 \sim 35$ )

Justerar flexionsmotståndet under svingfasen. När motståndet har justerats, baserat på normal gång , kommer knäleden automatiskt att justera flexionsmotståndet i enlighet med gånghastigheten.

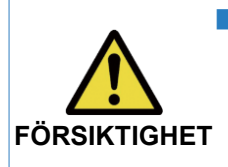

■ Utvärdera gångfunktionen på en plats där användarens säkerhet kan garanteras, t.ex. i parallellstänger.

Om ALLUXTM inte kan växla till svängfas på ett smidigt sätt kan användaren falla.

\*Om foten skrapar golvet för att ALLUX TM inte utlöste swingfasen, justera om T oe R elease P oint enligt "Justering av T oe R elease P oint" (sidan [16\)](#page-16-0).

1. Justera S wing F lexion motståndet för normal gånghastighet.

\*Om hälen höjs för mycket är motståndet lågt, öka inställningsvärdet.

\*Om tårna skrapar i marken är motståndet högt, minska inställningsvärdet.

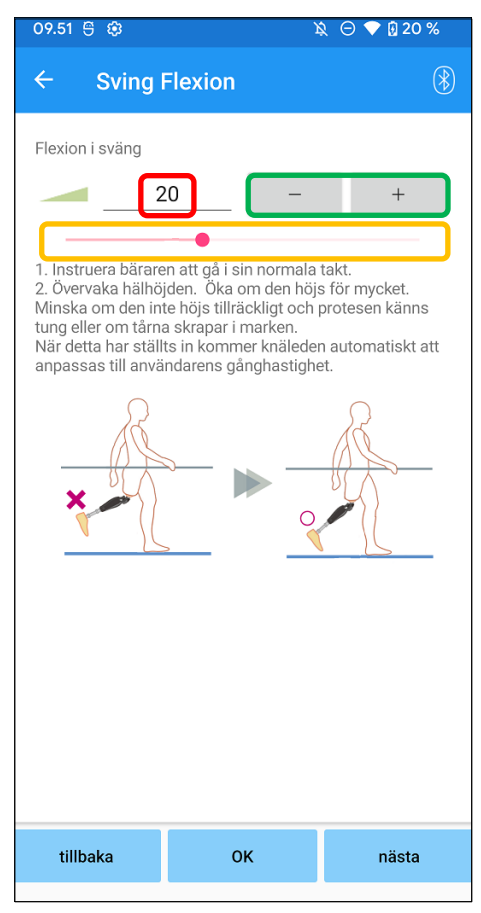

### **Inställningsvärde (min : 1, max : 50):**

Ett värde för justering av svängflexionsmotståndet visas och anges i siffror.

### **Justeringsvärde stepper:**

Dessa knappar ökar eller minskar inställningsvärdet i steg om 1.

### **Skjutreglage för inställningsvärde:**

- ●Knappen Tillbaka : Tryck på denna knapp för att visa justeringsskärmen för "Stance Extension Dampening".
- OK-knapp : Tryck på denna knapp för att visa den första startskärmen.
- Nästa knapp : Tryck på denna knapp för att visa justeringsskärmen för "Terminal Impact".

# <span id="page-20-0"></span>**15 Justering av terminalens påverkan**

### Fabriksinställning = 5 (standardvärde:  $0 \sim 25$ )

Justera förlängningsmotståndet under swingfasen. Om terminal impact inträffar, öka gradvis det. När motståndet har justerats baserat på normal gång kommer ALLUX™ automatiskt att justera förlängningsmotståndet efter gånghastigheten.

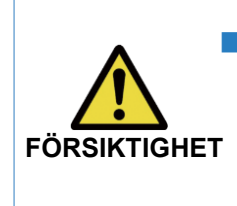

■ Utvärdera gångfunktionen på en plats där användarens säkerhet kan garanteras, t.ex. i en ribbstol.

Om motståndet ställs in för högt kan ALLUXTM inte fällas ut helt och brukaren kan falla.

1. Justera terminalens slagtålighet för normal gånghastighet.

\*Om terminal impact är hög, öka inställningsvärdet. \*Om ALLUX TM inte sträcker ut sig helt, minska inställningsvärdet.

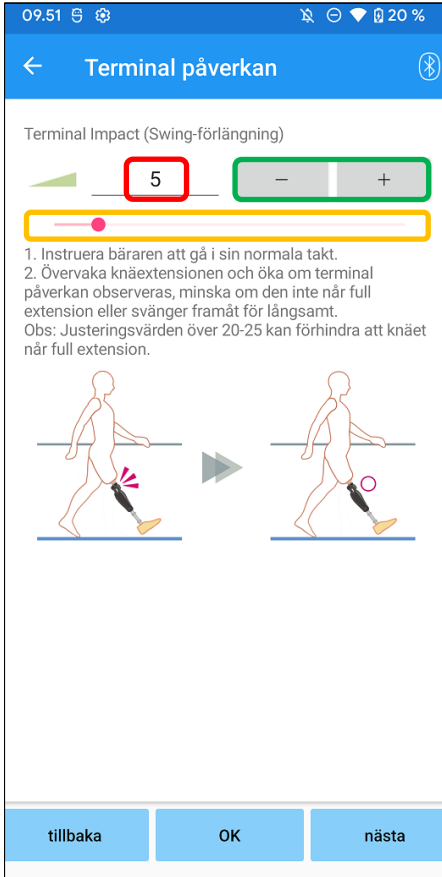

### **Inställningsvärde (min : 0, max : 40):**

Ett värde för justering av terminalpåverkan visas och anges i siffror.

### **Justeringsvärde stepper:**

Dessa knappar ökar eller minskar inställningsvärdet i steg om 1.

### **Skjutreglage för inställningsvärde:**

- ●Knappen Tillbaka : Tryck på denna knapp för att visa justeringsskärmen för "Swing Flexion".
- ●OK-knapp : Tryck på denna knapp för att visa den första startskärmen.
- ●Nästa knapp : Tryck på denna knapp för att visa justeringsskärmen för "Säkerhetslås".

# <span id="page-21-0"></span>**16 Justering av säkerhetslåset**

### Fabriksinställning = Ogiltig

S afety L ock är utformad för att låsa ALLUX™ i en böjd vinkel där användaren stannar en viss tid med ALLUXTM böjd under en viss viktnivå. För att använda S afety L ock, justera reglaget för att ställa in aktiveringstiden .

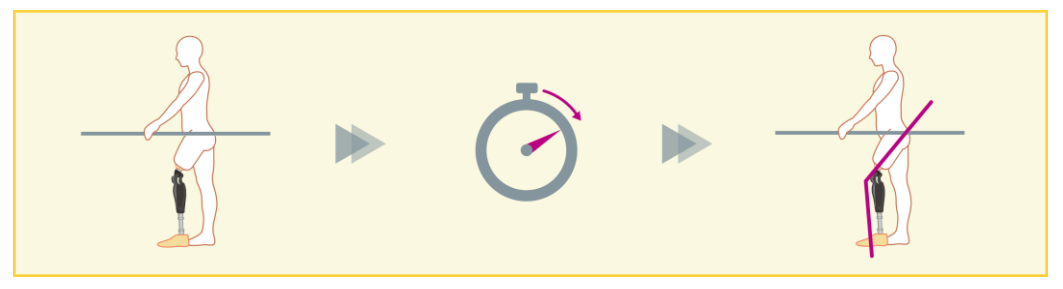

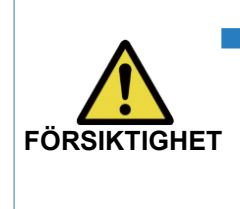

■ Kontrollera funktionen på en plats där användarens säkerhet kan garanteras, t.ex. i parallellstänger.

Om användaren inte känner till säkerhetslåset kan han/hon oavsiktligt låsa upp ALLUXTM , och ALLUXTM kan spänna fast.

\*Se till att användaren förstår funktionen och har fått tillräcklig utbildning innan säkerhetslåset ställs in.

1. Justera känsligheten för säkerhetslåset.

\*Om Quick väljs kommer knäet att låsas även med en kortvarig fjädring.

\*Om Deaktiverad väljs kommer säkerhetslåset inte att fungera.

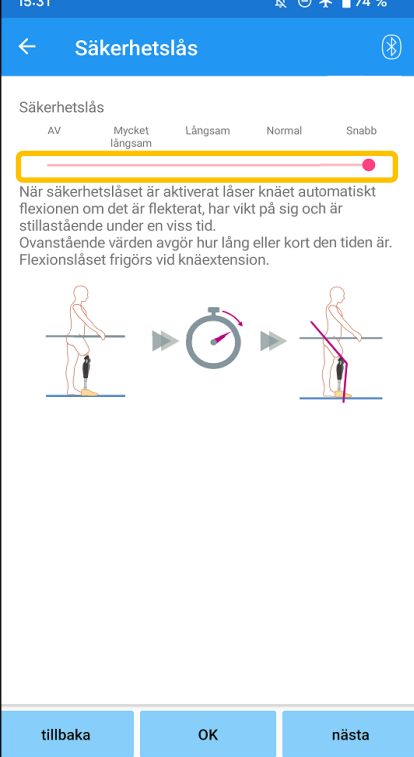

### **Skjutreglage för inställningsvärde:**

Detta reglage används för att ställa in en ungefärlig tid (se nedan.) för aktivering av säkerhetslåset.

- Mycket långsam: Cirka 3 sekunder
- Långsam: Cirka 2 sekunder
- Normal: Cirka 1,5 sekunder
- Snabbt: Cirka 1 sekund
- ●Knappen Tillbaka : Tryck på denna knapp för att visa justeringsskärmen för "Terminal Impact".
- ●Knappen OK : Tryck på denna knapp för att visa den första startskärmen.
- ●Nästa knapp : Tryck på denna knapp för att visa inställningsskärmen för "Lågt batteri".

# <span id="page-22-0"></span>**17 Inställningar för svagt batteri**

Fabriksinställning = Hög resistans (motsvarar flexionsresistansen 30 )

Justera inställningarna för situationer med svagt batteri.

■ Om Free väljs ska du se till att användaren kan gå med fria svängar. Användaren kan testa fri gungning genom att välja fri gungning-läge på fjärrkontrollens skärm.

Användaren kanske inte kan förflytta sig till en säker plats på grund av det svaga batteriet.

1. Välj flexionsmotstånd när batteriet är nästan urladdat.  $\overline{a}$ 

 $\cancel{2}$   $\odot$   $\leftarrow$   $\Box$  73 %

### i<br>I  $\circledR$  $\leftarrow$ Lågt batteri Lågt batteri Högt motstånd Detta anger knäledens tillstånd när batteriet är helt urladdat. High Resistance är motståndsvärdet när knäleden blir varm eller ett fel inträffar. Free Swing ställer in knäet på minimala motståndsvärden för både flexion och extension, och ojämn terräng eftersom de inte kommer att ha någon kontroll över positioneringsfasen om batteriet dör och knäet riskera att buckla Om Free Swing" väljs ska du kontrollera att anpassningen<br>är stabil och att användaren instrueras att vara försiktig i trappor, sluttningar,

**OK** 

nästa

**FÖRSIKTIGHET**

15:33

tillbaka

### **Låg batterinivå inställning picker:**

Tryck på denna väljare för att välja ett motstånd när batteriet är nästan urladdat från följande alternativ.

● Hög resistans (rekommenderas): Flexionsmotståndet är likvärdigt med justeringsvärdet 30 för stance flexion yielding adjustment value.

**Gratis:** 

Det finns inget flexionsmotstånd.

\*Oavsett vilket du väljer blir förlängningsmotståndet fritt.

- ●Knappen Tillbaka : Tryck på denna knapp för att visa justeringsskärmen för "Säkerhetslås".
- Knappen OK : Tryck på denna knapp för att visa den första startskärmen.
- Knappen Nästa : Tryck på denna knapp för att visa skärmen "Spara data".

# <span id="page-23-0"></span>**18 Spara inställningsdata**

Justerings- eller inställningsdata lagras automatiskt i ALLUXTM . Dessa data kan sparas i en mapp på din smartphone. Sparade data kan användas genom att kopiera data (sidan [30\)](#page-30-0). Även om inställningsdata inte sparas, sparas inställningsdata för de senaste 5 dagarna automatiskt i Justering H istory (Se sidan [34\)](#page-34-0).

- 1. Tryck på knappen "Spara data".
- 2. Medan sparningen pågår visas en standby-markering och inga åtgärder accepteras.
- 3. När sparandet har slutförts visas ett popup-fönster.
- 4. Tryck på knappen "OK" för att återgå till skärmen "Spara data".

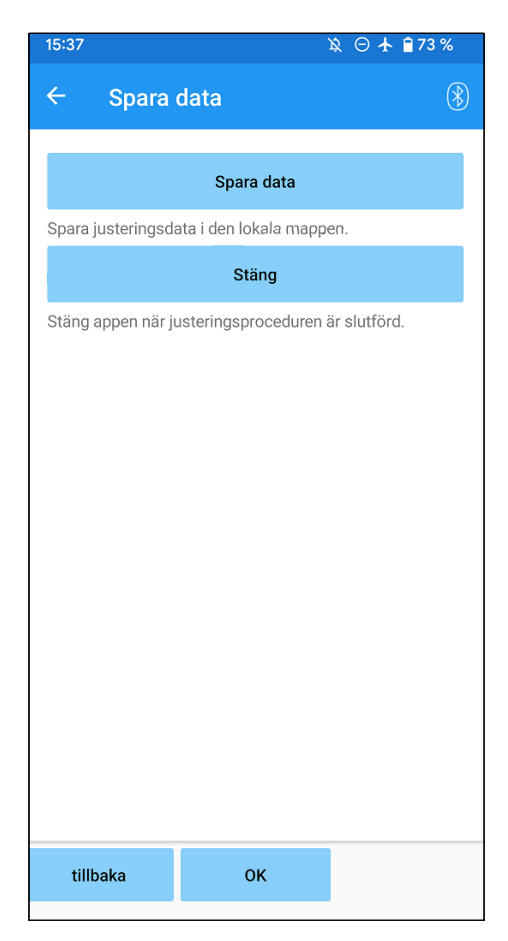

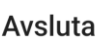

Inställningarna är klara. Koppla från knäet.

● Spara data-knappen:

Tryck på denna knapp för att spara data. De sparade data kan användas från skärmen "Datakopia" (Se sidan [30\)](#page-30-0).

\*Den sparas i rapportmappen i mobilen.

- Stäng-knappen : Tryck på denna knapp för att avsluta anslutningen till ALLUXTM och avsluta denna app.
- ●Knappen Tillbaka : Tryck på denna knapp för att återgå till föregående skärm.
- ●Knappen OK : Tryck på denna knapp för att visa den första startskärmen.
- \* Beroende på vilken version av Android du har kan det hända att du inte kan visa lagrade data från din smartphone. I så fall är det nödvändigt att ansluta till en PC.

Data lagras på följande platser:

**Destination för lagring av justeringsfiler (PC ¥Varje smartphone) ¥Internt delat lagringsutrymme** ¥Android¥data¥com.companyname.ALLUXAdjustment¥files¥data

**OK** 

# <span id="page-24-0"></span>**19 Avancerade justeringar**

De inställningar på som tidigare beskrivits i kapitel 10 till 17 kan justeras gemensamt på denna skärm.

Vi rekommenderar att du gör de första justeringarna på skärmen "Grundinställning" och gör efterjusteringar på skärmen "Avancerade justeringar" från och med andra gången. Se beskrivningen av varje skärm i kapitel 10 till 17 för förklaringar, varningar och försiktighetsåtgärder för varje objekt.

\*När den här skärmen visas är det inte säkert att inställningsobjekten i den nedre delen visas. Svep skärmen uppåt för att visa dessa inställningsobjekt.

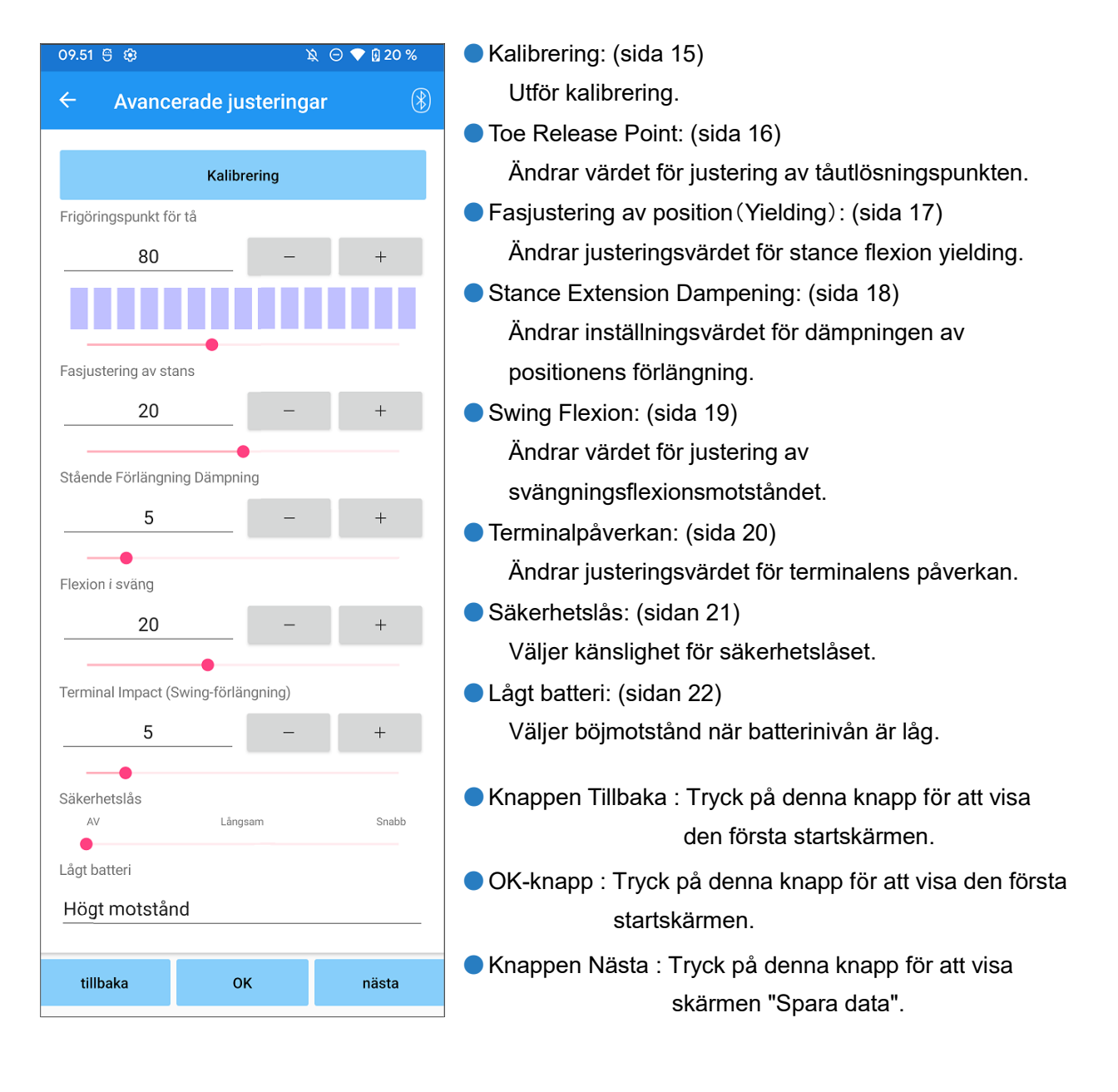

# <span id="page-25-0"></span>**20 Ställa in fjärrkontrollen**

### <span id="page-25-1"></span>**20.1 ALLUXTM driftlägen**

ALLUXTM har följande fem driftlägen.

### **[Normalt läge]**

Normalläget är anpassat för normal gång. ALLUXTM bedömer olika gångsituationer och normala rörelser med hjälp av sensorn och justerar automatiskt flexion och extension.

### **[Läge för begränsning av flexionsvinkel**]

I läget för begränsning av flexionsvinkeln låses flexionsmotståndet vid en angiven vinkel medan extensionsmotståndet förblir fritt.

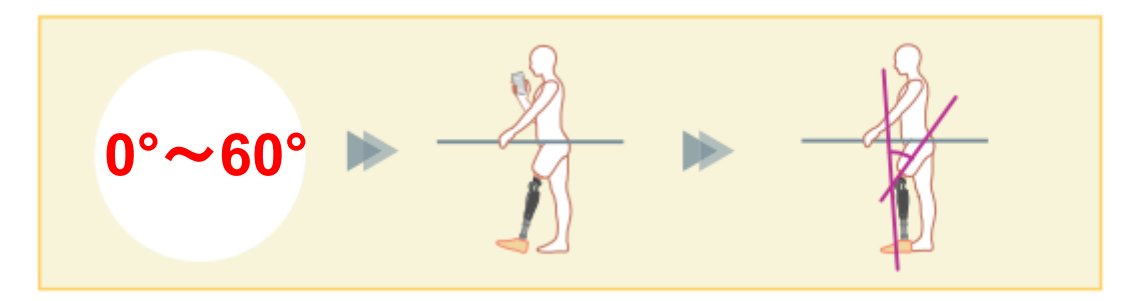

### **[Variabelt selektivt flexionslåsläge]**

ALLUXTM kommer ihåg vid vilken vinkel det variabla selektiva flexionslåsläget är aktiverat. Flexionsmotståndet låses när det når den vinkeln medan extensionsmotståndet förblir fritt.

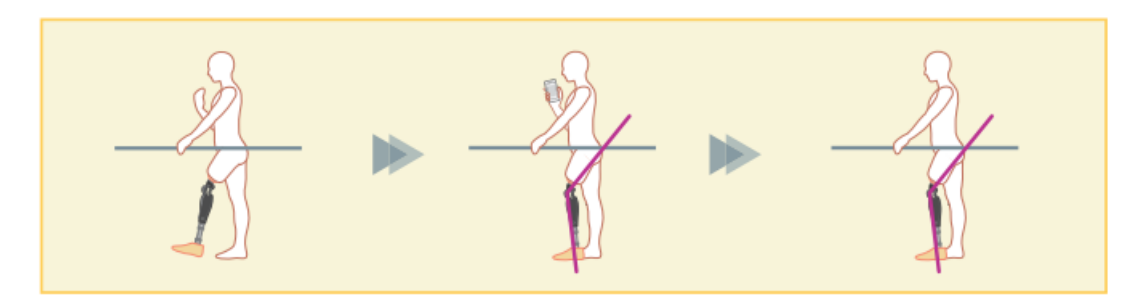

■ När läget för begränsning av flexionsvinkeln eller läget för variabelt selektivt flexionslås används får ALLUXTM inte utsättas för överdriven kraft när den kommer i kontakt med stoppet . Om ALLUXTM utsätts för en alltför stor slagkraft kan den skadas. **OBSERVERA**

### Ställa in fjärrkontrollen 20

### **[Låsläge för full förlängning]**

ALLUXTM är låst i helt utsträckt läge. (När den aktiveras med knäflexion tillåter den extension tills ALLUX TM har nått extensionstoppet). Detta kan användas som en "Sitt till stå"-funktion.

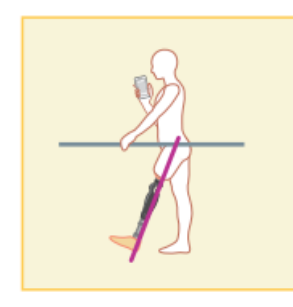

### **[Läge för fri svängning]**

I frikopplingsläge hålls ALLUXTM fri (resistansfritt tillstånd).

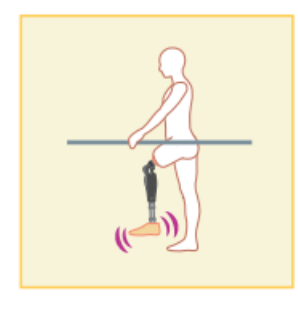

### <span id="page-26-0"></span>**20.2 Tilldela driftlägen till knapparna på applikationsfjärrkontrollen**

Ovanstående driftlägen kan tilldelas knapparna på applikationens fjärrkontroll. Det normala läget är alltid kopplat till knapp 1 på applikationens fjärrkontroll, och inställningarna för detta läge är de som justeras på skärmen "Grundinställning" eller skärmen "Avancerade justeringar".

Du kan fritt tilldela de fem driftlägena ovan till knapparna 2 till 5 på applikationens fjärrkontroll. Standardkonfiguration för fjärrkontroll:

- Knapp 2 : Begränsat läge för flexionsvinkel
- Knapp 3 : Variabelt selektivt läge för flexionslås
- Knapp 4 : Låsläge för full förlängning
- Knapp 5 : Fritt svängläge

### Ställa in fjärrkontrollen 20

### <span id="page-27-0"></span>**20.3 Inställningsskärm för fjärrkontroll**

\*När den här skärmen visas är det inte säkert att inställningsobjekten i den nedre delen visas. Svep skärmen uppåt för att visa dessa inställningsobjekt.

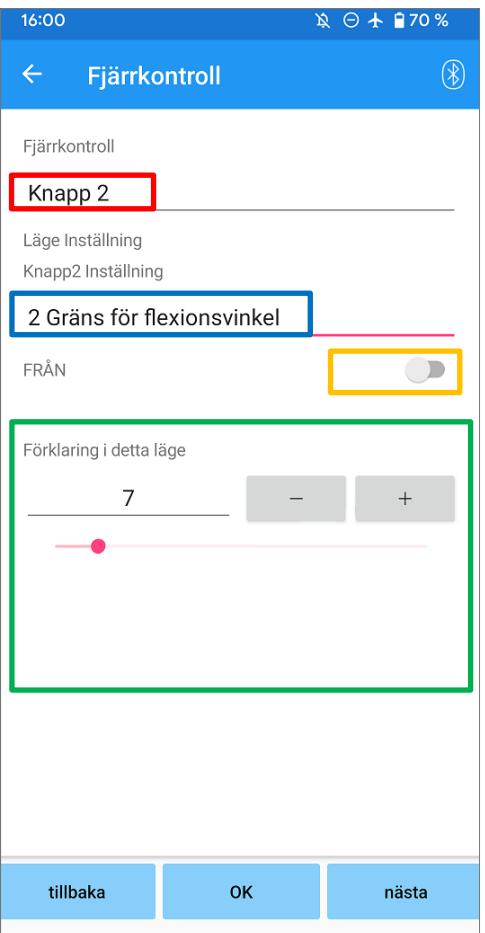

### **Fjärrkontroll för inställning av plockare:**

Tryck på denna pickup för att ändra knappen till set. Välj en knapp från följande lista.

- Knapp 2
- Knapp 3
- $\bullet$  Knapp 4
- $\bullet$  Knapp 5

### **Läge Inställning av picker:**

Du kan välja vilket läge som ska tilldelas den valda knappen. Välj ett läge från följande lista.

- **•** Normalt läge
- **Flexionsvinkel Begränsat läge**
- Variabelt selektivt läge för flexionslås
- Full förlängning Låsläge
- **•** Fritt svängläge

### **Avaktiverad brytare:**

När denna omkopplare är på ON fungerar inte den valda knappen, även om man trycker på den på applikationens fjärrkontroll. Dessutom är justeringsfältet för varje läge dolt.

### **Justeringsfält för varje läge:**

I läget Normal och läget Begränsad flexionsvinkel visas justeringsfältet.

I lägena Variable Selective Flexion Lock, Full Extension Lock och Free Swing visas inte justeringsfältet.

- ●Knappen Tillbaka : Tryck på denna knapp för att visa den första startskärmen.
- ●OK-knapp : Tryck på denna knapp för att visa den första startskärmen.
- ●Knappen Nästa : Tryck på denna knapp för att visa skärmen "Spara data".

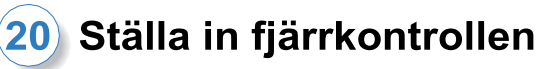

### **[Justeringsfält för normalt läge]**

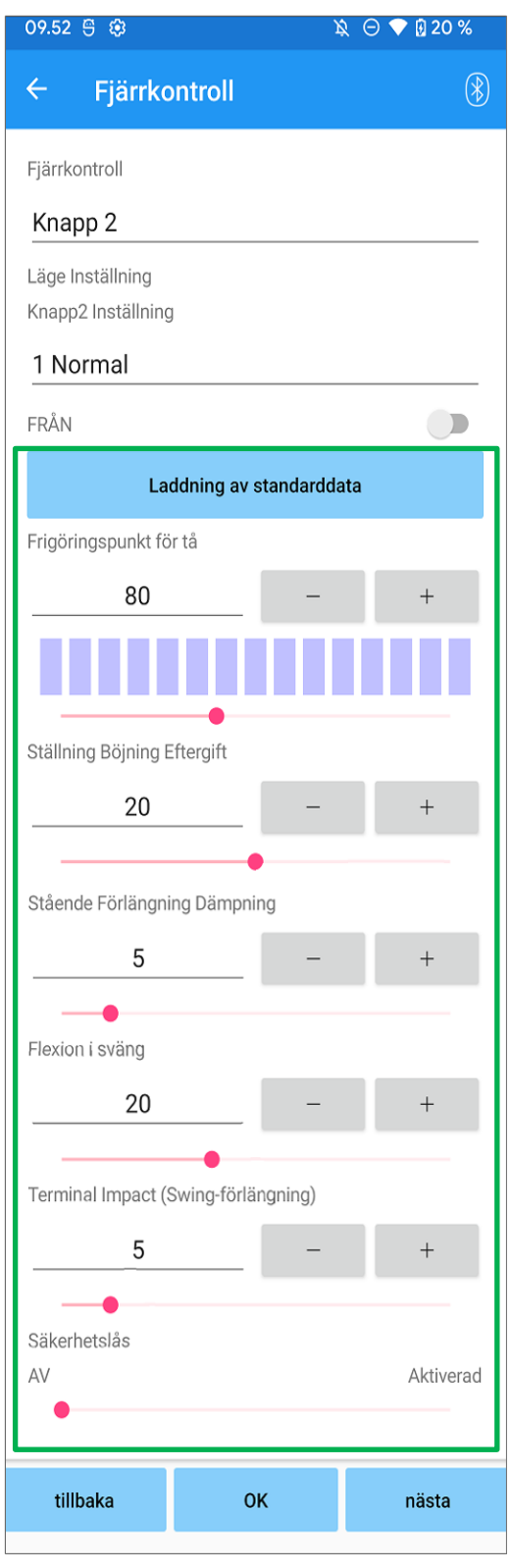

●Knapp för laddning av standarddata:

De justeringsvärden som ställts in med knapp 1 (justeringsvärden som ställts in på skärmen "Grundinställning" eller skärmen "Avancerade justeringar") kan laddas genom att trycka på denna knapp.

- ●Utlösningspunkt för tå: Ändrar värdet för justering av t oe release.
- Stans Flexion Yielding: Ändrar justeringsvärdet för stance flexion yielding.
- Stance Extension Dämpning: Ändrar inställningsvärdet för dämpningen av positionens förlängning.
- Flexion i svingfas: Ändrar värdet för justering av flexionsmotståndet i svingfas.
- ●Terminalens påverkan: Ändrar justeringsvärdet för terminalens påverkan.
- Säkerhetslås:

Väljer om säkerhetslåset ska aktiveras eller inaktiveras. För säkerhetslåsets känslighet (tid för att aktivera säkerhetslåset) används det värde som justerats på skärmen "Grundinställning" eller skärmen "Avancerade justeringar".

\* Hänvisa till varje skärm som beskrivs i kapitel 11 till 16 för förklaringar, varningar och försiktighetsåtgärder för varje objekt.

# (20) Ställa in fjärrkontrollen

### **[Justeringsfält för läget Begränsad flexionsvinkel]**

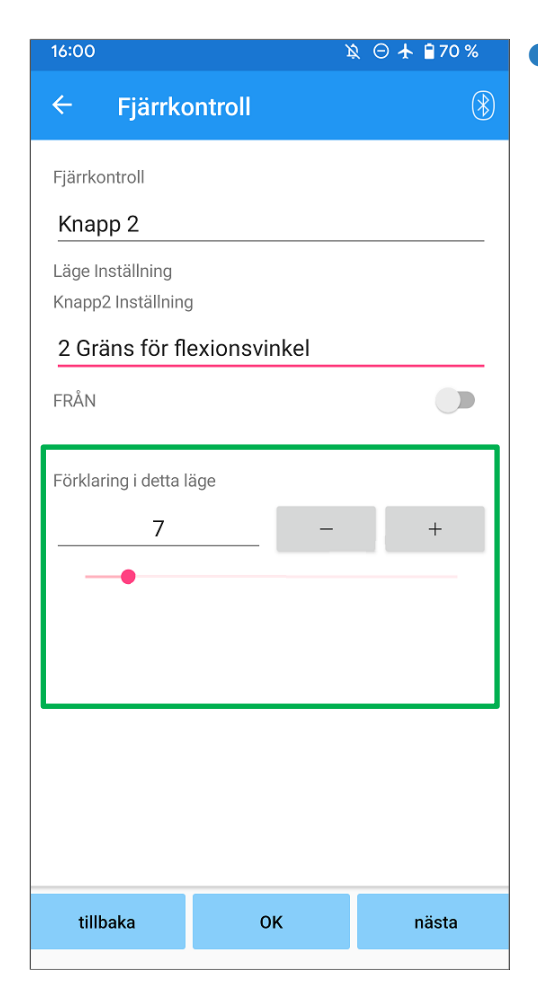

●Låsningsvinkel:

ALLUXTM är låst i den inställda vinkeln.

# <span id="page-30-0"></span>**21 Kopiering av data**

De data som sparats på skärmen "Spara data" (sidan [23\)](#page-23-0) kan laddas för att ändra inställningarna för ALLUXTM .

- 1. Tryck på knappen "Välj fil" för att visa skärmen "Välj fil".
- 2. Välj de data som du vill använda.
- 3. Tryck på knappen "OK" för att återgå till skärmen "Datakopia". Vid den tidpunkten laddas och visas tidigare data.
- 4. Bekräfta uppgifterna.
- 5. Tryck på knappen "Skriv över" för att skriva justeringsdata.

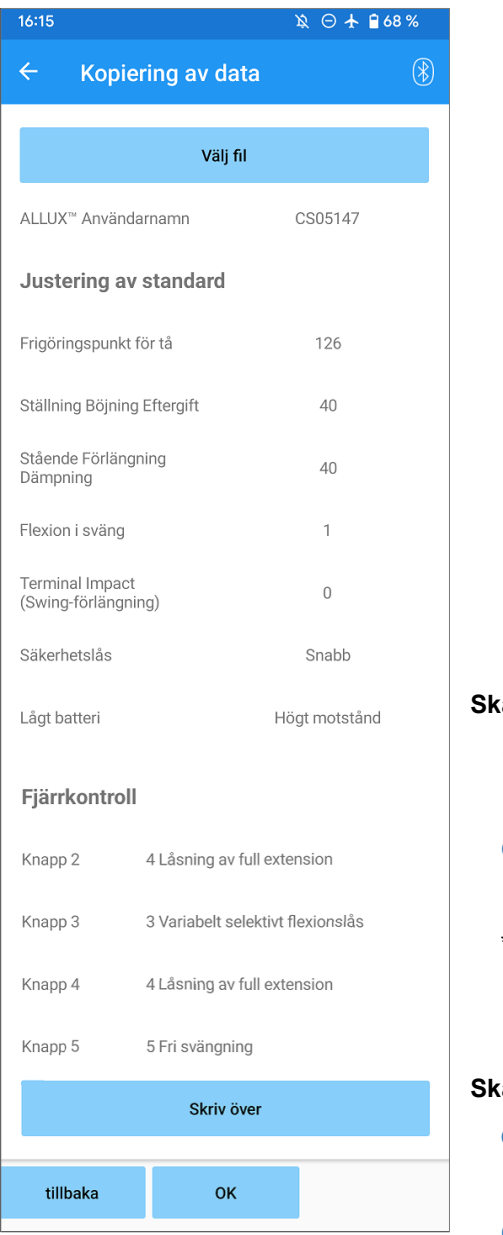

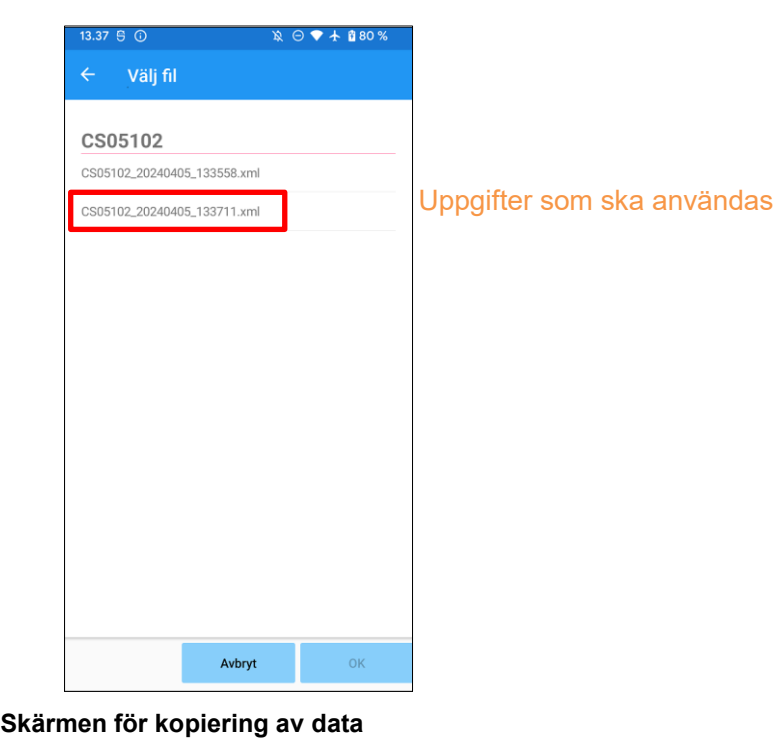

- ●Knappen Tillbaka : Tryck på denna knapp för att visa den första startskärmen.
- Knappen OK : Tryck på denna knapp för att visa den första startskärmen.
- \*Om du trycker på någon av knapparna ovan utan att först trycka på knappen "Skriv över" kommer data inte att skrivas över.

### **Skärmen för val av fil**

- Knappen Avbryt : Tryck på denna knapp för att visa skärmen "Datakopia" utan att ladda data.
- ●OK-knappen : Tryck på denna knapp för att visa skärmen "Data Copy" efter laddning av data.

# <span id="page-31-0"></span>**22 Uppgifter om gångdata**

ALLUXTM registrerar gånghistorik (steg per kadens) under en period på två år och visar den för en viss period som ett stapeldiagram eller histogram. Dessa gångdata kan skrivas ut.

### <span id="page-31-1"></span>**22.1 Skärm för gångdata**

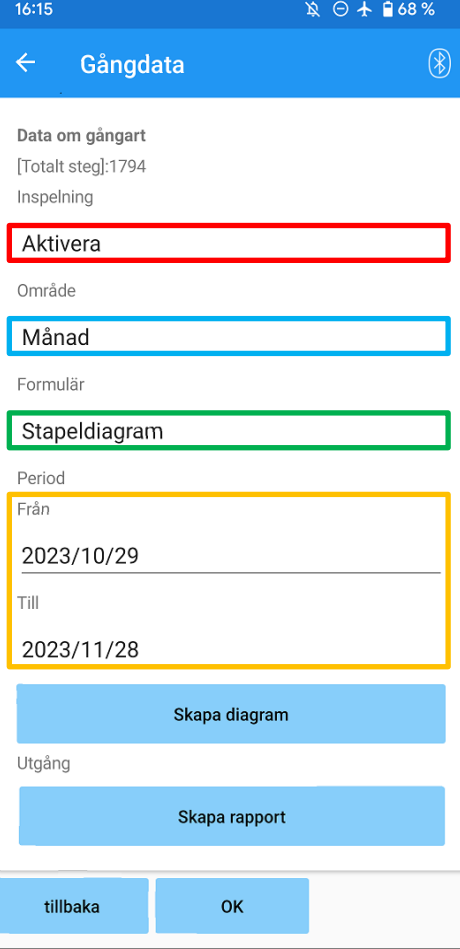

### **Väljare för inspelning:**

Välj om data ska registreras eller inte.

- Aktivera
- **•** Inaktivering/Data Del
- \* När "Inaktivera/Data radera" har valts visas en popup för bekräftelse. Om du trycker på knappen "OK" raderas alla sparade data.

### **Väljare av intervall:**

Välj en period för data som ska visas i ett diagram.

Du kan välja mellan följande alternativ.

- Dag
- Månad
- **•** Halvår
- Två år

\*Om 2 år väljs begränsas perioden till 2 år före aktuellt datum.

\*När "Stapeldiagram" har valts med "Form"-väljaren, kan du inte välja "Dag" med "Period"-väljaren.

### **Formulärväljare:**

Du kan välja diagramform mellan "Stapeldiagram" och "Histogram".

### **Väljare för periodurval:**

Välj ett startdatum ("Från") och ett slutdatum ("Till") med hjälp av väljaren. När du väljer ett datum ändras det andra datumet automatiskt i enlighet med det intervall som valts med väljaren "Period".

- Knapp Skapa diagram: Tryck på denna knapp för att visa skärmen "Skapa diagram".
- Knapp Gör rapport: Tryck på denna knapp för att visa skärmen "Skapa rapport".
- Knappen Tillbaka: Tryck på denna knapp för att visa den första startskärmen.
- Knappen OK: Tryck på denna knapp för att visa den första startskärmen.

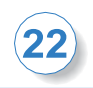

### <span id="page-32-0"></span>Uppgifter om gång

### **22.2 Skapa diagramskärm**

En graf skapas baserat på de inställningar som gjorts på skärmen "Gait Data". Stapeldiagrammet är färgkodat efter kadens.

Histogrammet visar de aggregerade data under den "Period" som valts med väljaren.

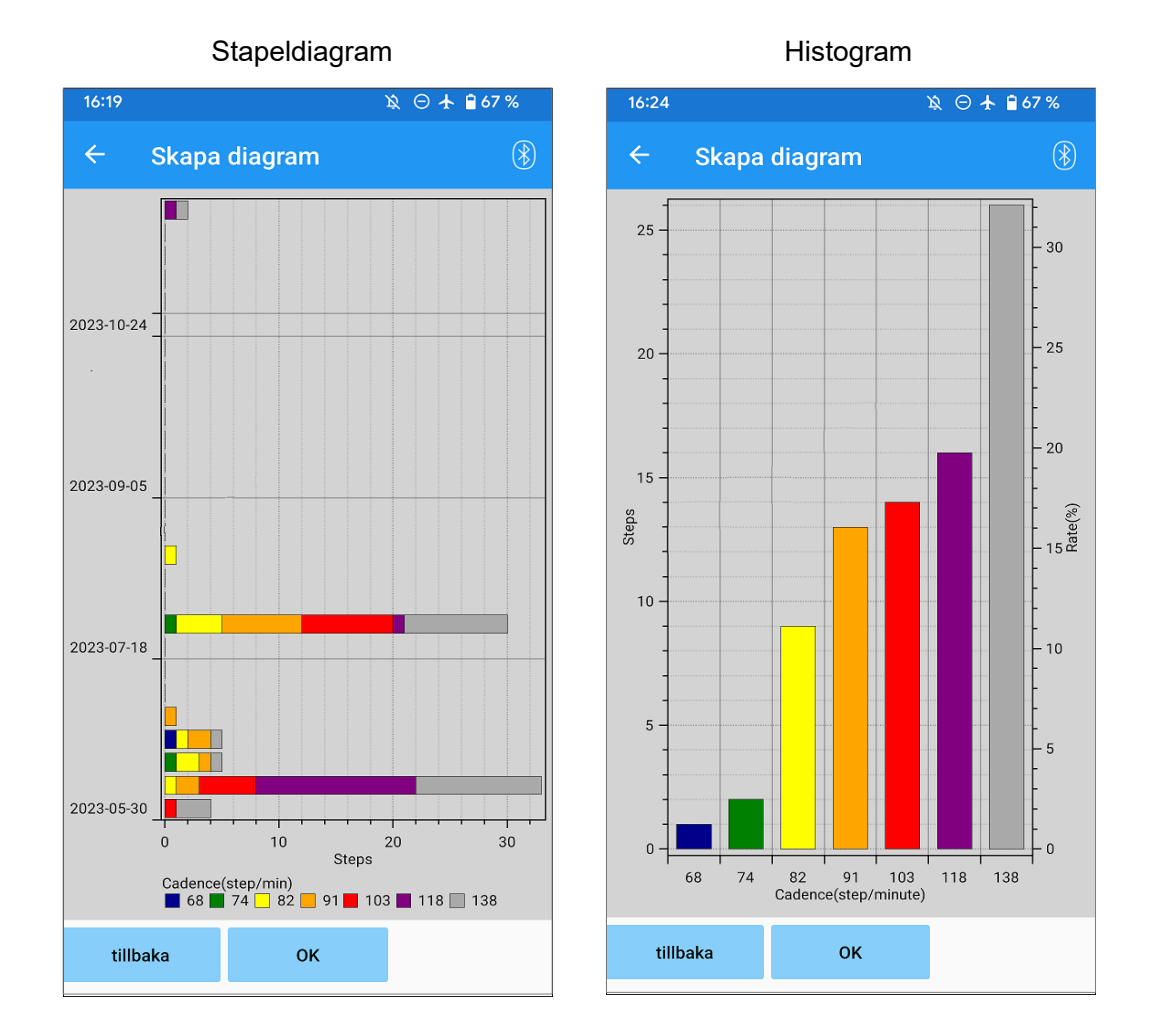

● Knappen Tillbaka: Tryck på denna knapp för att visa skärmen "Gait Data".

● Knappen OK: Tryck på denna knapp för att visa den första startskärmen.

## **Uppgifter om gång**

### <span id="page-33-0"></span>**22.3 Skapa en rapport**

En rapport skapas för den period som anges på skärmen "Gait Data".

Både ett stapeldiagram och ett histogram finns med i rapporten.

Du kan återspegla användarinformationen och kommentarerna som anges på den här skärmen i rapporten.

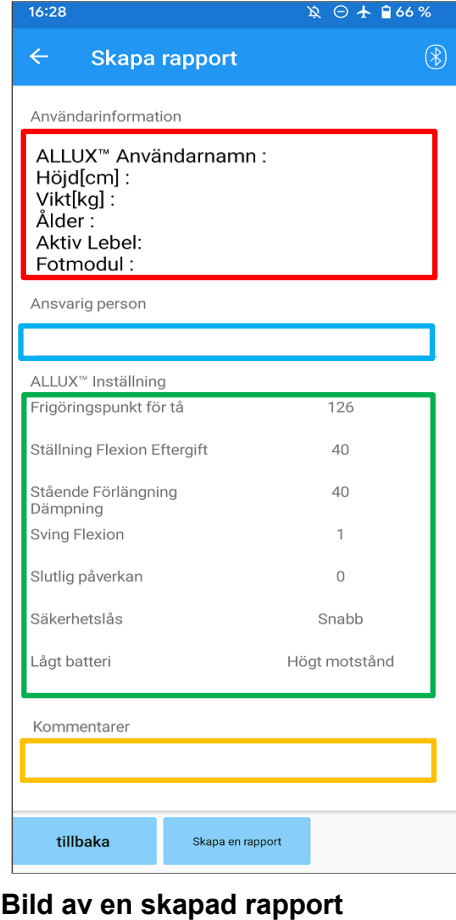

### **Kolumn för användarinformation:**

Redigeraren har standardinställningar som de som visas till vänster, men du kan ta bort dem eller lägga till nya inställningar som du vill.

### **Ansvarig person i kolumnen:**

Ange information om författaren (användaren av denna app).

Du kan också ange företagsnamnet på några rader.

### **ALLUXTM Inställning:**

Gångparametrar laddas från ALLUXTM och visas automatiskt.

### **Kommentarer:**

Ange kommentarer vid behov.

- ●Knappen Tillbaka : Tryck på denna knapp för att visa skärmen "Gait Data".
- Gör en rapport-knapp : Tryck på denna knapp för att skapa en PDF fil i rapporten.

Den sparas i rapportmappen i mobilen.

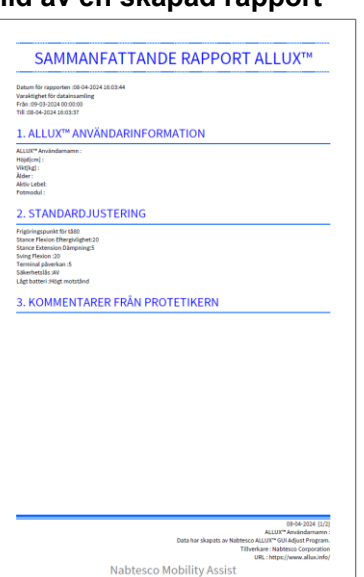

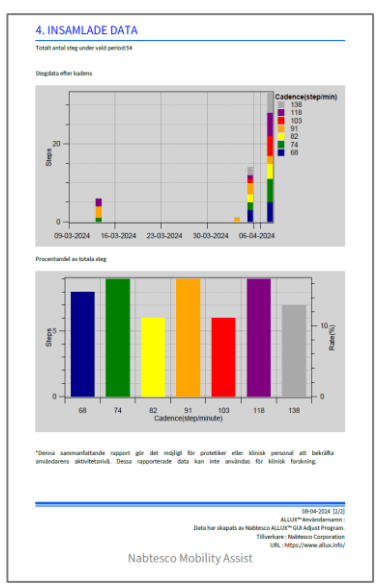

# <span id="page-34-0"></span>**23 Historik över justeringar**

Denna app lagrar historikdata för justeringar som gjorts i på din smartphone under upp till de senaste 5 dagarna. De sparas separat från justeringsdata på skärmen "Spara data" (sidan [23\)](#page-23-0). Du kan se historik och tillämpa data för ALLUXTM .

\*Genom att scrolla visningsområdet horisontellt på denna skärm kan du se tidigare data. I tidigare data kan historiken för justeringar som gjorts med andra ALLUX<sup>™</sup> -enheter inkluderas. Kontrollera uppgifterna innan du använder dem.

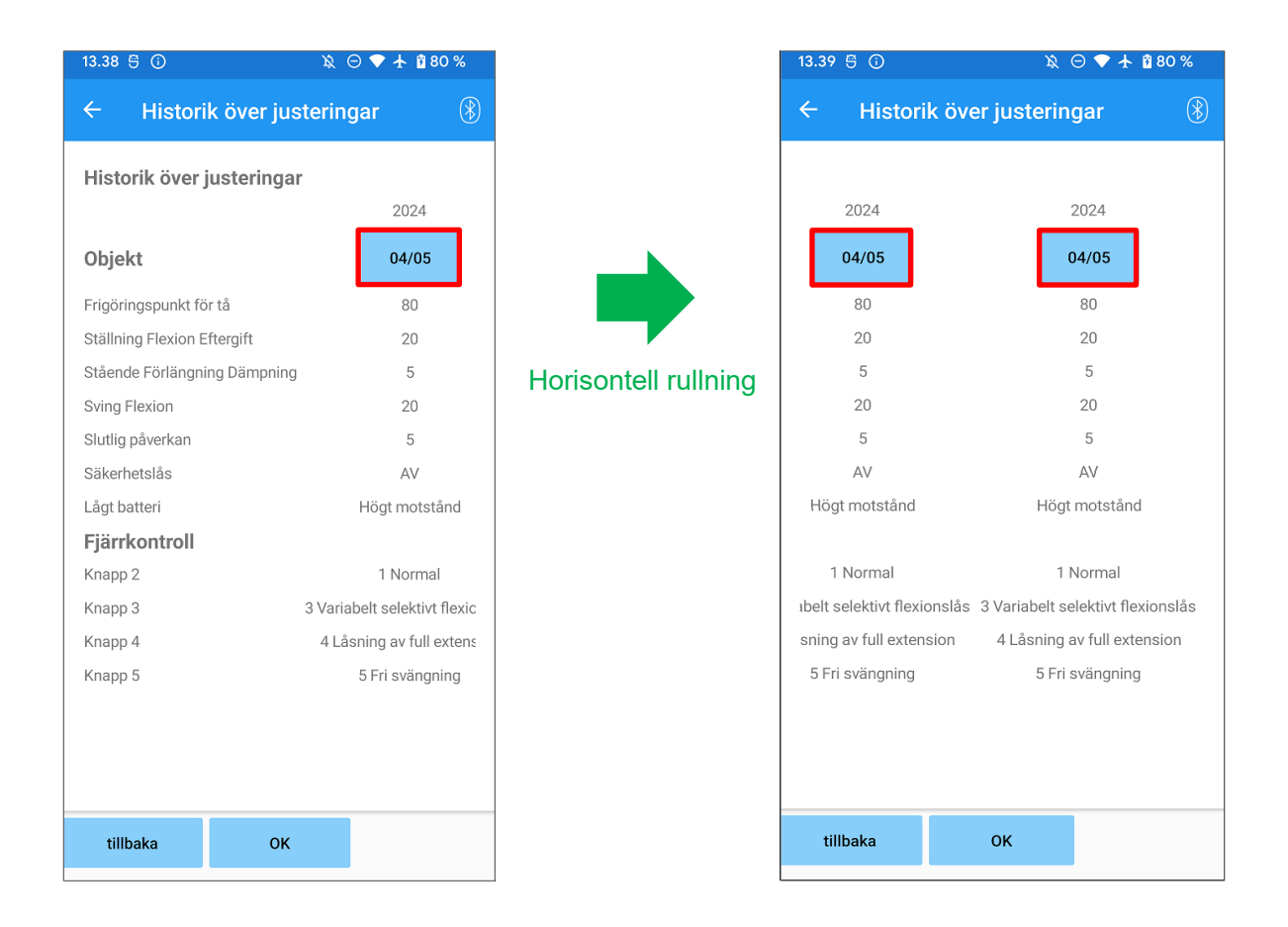

### **Knapp för datum:**

När du trycker på knappen visas skärmen "Datakopia" (sidan [30\)](#page-30-0) och du kan nu skicka de data som visas till ALLUXTM .

- Knappen Tillbaka: Tryck på denna knapp för att visa den första startskärmen.
- Knappen OK: Tryck på denna knapp för att visa den första startskärmen.

# <span id="page-35-0"></span>**24 Allmänt**

När du trycker på ikonen Allmänt **a** på den första startskärmen (sidan [11\)](#page-11-0), visas skärmen "Allmänt" på skärmen.

Du kan återställa den skärm som bara visas vid den första starten och du kan bekräfta programversionen för ALLUXTM .

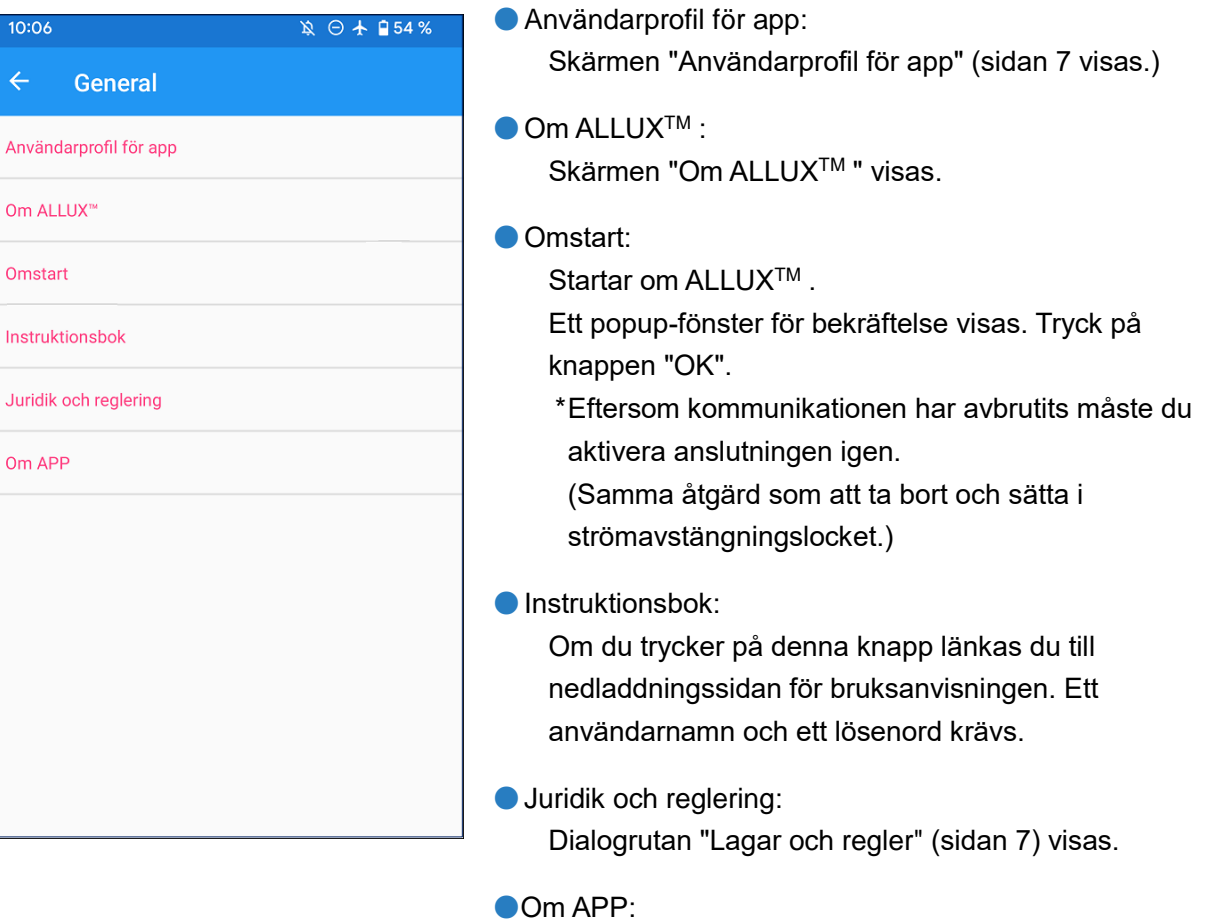

Visar applikationens namn, användning, UDI-DI, etc.

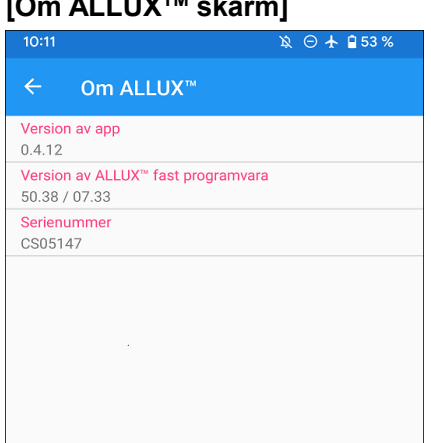

**[Om ALLUXTM skärm]** Denna skärm visar versionen av ALLUXTM .

● App Version: Versionen av denna app visas.

 $\bullet$  ALLUX<sup>TM</sup> firmware-version: Firmware-versionen av ALLUXTM visas.

● Serienummer Serienumret för ALLUX<sup>™</sup> visas.

# <span id="page-36-0"></span>**25 Popup-fönster för felmeddelande**

Om ett fel uppstår under en operation visas ett popup-fönster. Följ instruktionerna i popup-fönstret.

### <span id="page-36-1"></span>**25.1 Fel i platsinformation A**

### Error

Gå till Inställningar-> Appar-> "ALLUX™-justering"-> Behörigheter och slå på platsinformation. Appen stängs när du trycker på knappen "OK".

**OK** 

Platsinformation krävs för att använda "ALLUXTM Adjustment App". Därför måste du ha ställt in så att denna app får tillgång till platsinformationen för smarttelefonen i funktionen på sidan [6.](#page-6-0) Detta fel uppstår om du inte tillät det vid den tidpunkten eller om du manuellt nekade användningen av platsinformation efter det. Följ instruktionerna i detta popup-fönster för att tillåta användning av platsinformation.

\*Android 12 eller senare versioner använder inte platsinformation.

### <span id="page-36-2"></span>**25.2 Fel i platsinformation B**

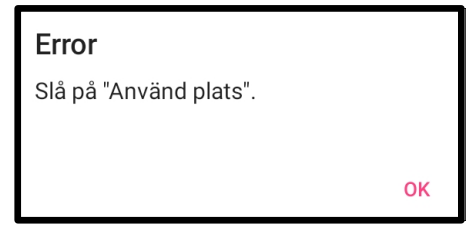

Detta fel uppstår när smartphone-funktionen för platsinformation inte är aktiverad. Aktivera funktionen för platsinformation på smarttelefonen. \*Android 12 eller senare versioner använder inte platsinformation.

### <span id="page-36-3"></span>**25.3 Bluetooth-fel**

Error Slå på Bluetooth. Om Bluetooth är AV kan denna app inte kommunicera med ALLUXTM . Slå på Bluetooth med funktionen på din smartphone.

### <span id="page-36-4"></span>**25.4 Fel på lösenord (skärmen "Ange lösenord")**

OK

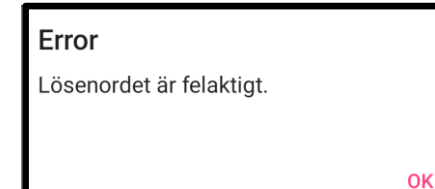

Detta fel uppstår när fel lösenord har angetts på skärmen "Enter Password". Försök att ange det lösenord som anges i bruksanvisningen igen. (sida [6\)](#page-6-0)

### <span id="page-37-0"></span>**25.5 Lösenordsfel ("Anslut till ALLUXTM " skärm)**

Error

Lösenordet är felaktigt.

OK

Detta fel uppstår när fel lösenord har angetts på skärmen "Anslutning till ALLUXTM ". Försök att ange lösenordet som anges på laddningsporten igen. (sidan [8\)](#page-8-0)

### <span id="page-37-1"></span>**25.6 Fel på lösenord (3 gånger)**

### Error

Lösenordet var fel 3 gånger. Appen stängs när man trycker på "OK"-knappen.

OK

**OK** 

Detta fel uppstår om du misslyckas med att ange lösenordet 3 gånger på skärmen "Ange lösenord" eller skärmen "Anslutning till ALLUXTM ". Och då stängs denna app på en gång.

När du startar appen igen kan du ange lösenordet igen.

### <span id="page-37-2"></span>**25.7 Fel vid trådlös anslutning**

### Error

Anslutningen till Bluetooth misslyckades. Försök igen med trådlös anslutning.

Detta fel uppstår när den trådlösa anslutningen mellan ALLUXTM och Bluetooth på smarttelefonen inte fungerar. Försök att slå PÅ den trådlösa anslutningen för ALLUXTM på sidan [10.](#page-10-0)

### <span id="page-37-3"></span>**25.8 Fel vid trådlös kommunikation**

### Error

Kommunikationen till ALLUX<sup>™</sup> misslyckades. Försök igen med Bluetooth-anslutning till ALLUX<sup>™</sup>.

**OK** 

Detta fel uppstår när kommunikationen mellan ALLUX<sup>™</sup> och appen på din smartphone misslyckas. Aktivera den trådlösa anslutningen igen på sidan [11.](#page-11-0)

Om justering pågår, kontrollera justeringsvärdet igen efter återinkoppling.

### <span id="page-37-4"></span>**25.9 Säker arbetsställning fel**

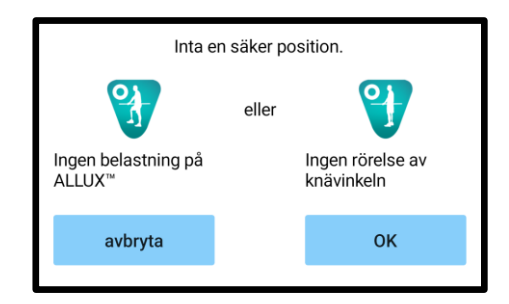

Om användaren inte intar en säker position kan ALLUXTM inte ändra inställningarna. Se till att användaren intar en säker position enligt sidan [9.](#page-9-0)

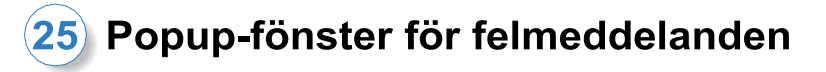

### <span id="page-38-0"></span>**25.10 Hydrauliskt styrfel**

### Error

En varning uppmanar dig att avstå från att använda ALLUX<sup>™</sup>. Kontakta distributören för underhållsservice.

OK

Eftersom hydraulstyrningen kan vara ur funktion stoppas styrningen av ALLUX .<sup>™</sup> Kontakta återförsäljaren för underhållsservice.

### <span id="page-38-1"></span>**25.11 Fel i anslutningen till enheten i närheten**

### Error

Gå till Inställningar-> Appar-> "ALLUX™ Adjustment"-> Behörigheter och tillåt enheter i närheten. Appen stängs när "OK"-knappen trycks in.

OK

För Android 12 eller senare versioner,

Tillstånd för "enheter i närheten" krävs för att använda "ALLUX TMApplication Remote Control". Därför måste du ha ställt in att tillåta "Nearby devices" i åtgärden på sidan [6](#page-6-0) Detta fel uppstår om du inte tillät det vid den tidpunkten eller om du nekade det manuellt efter det. Följ instruktionerna i denna popup för att tillåta "Nearby devices"

# <span id="page-39-0"></span>**26 Felsökning**

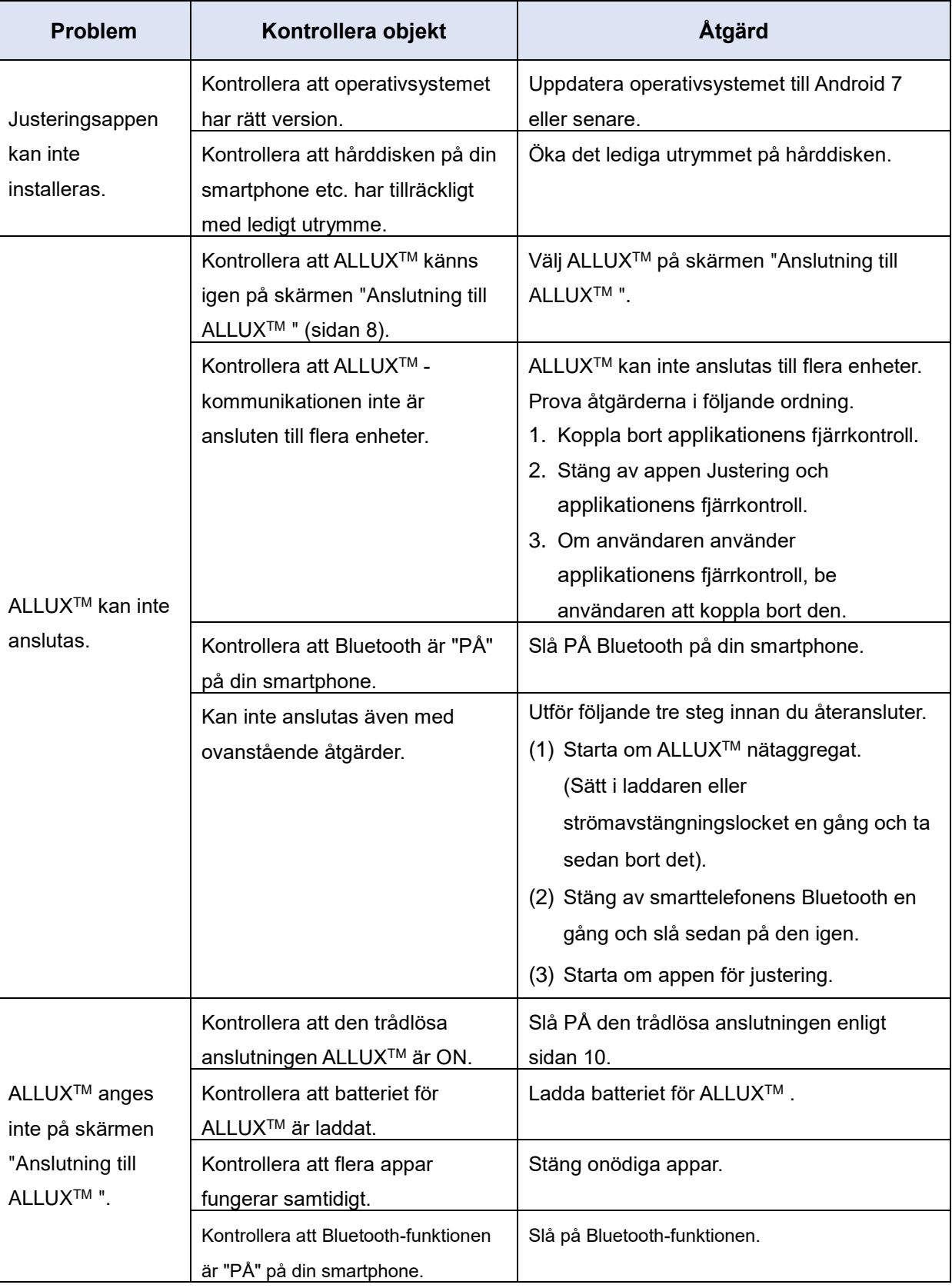

39 ALLUX<sup>TM</sup> Instruktionsmanual för justeringsapp (Android-version) för ortopedingenjörer

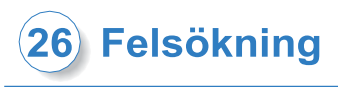

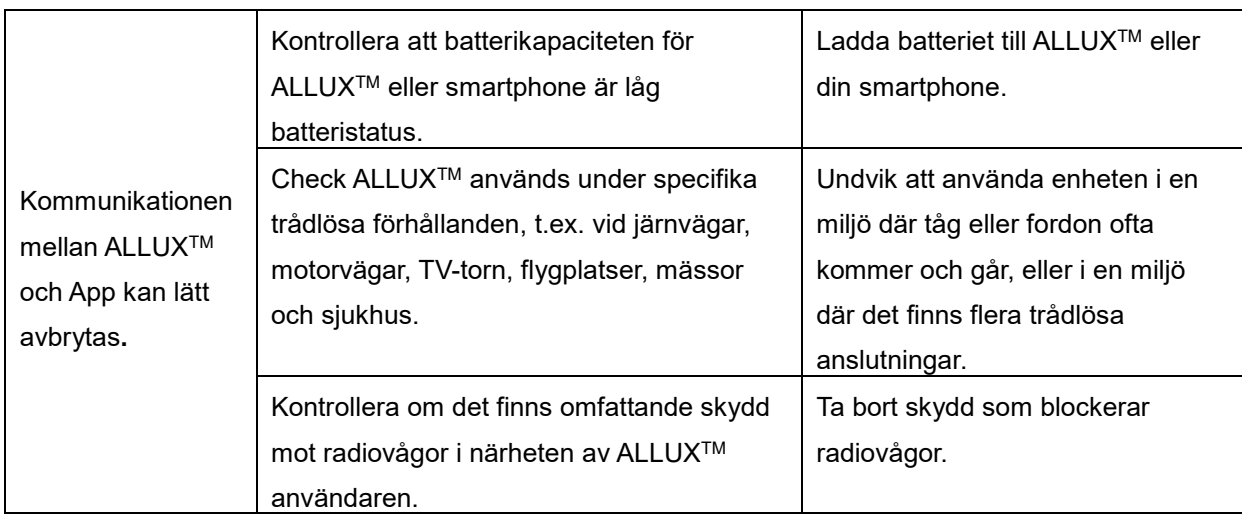

# $ALU$

# **Nabtesco Corporation**

### **Nabtesco Corporation**

Accessibility Innovations Company Assistive Products Department

35, Uozakihama-machi Higashinada-ku Kobe, Japan 658-0024 TEL: +81-78-413-2724 FAX: +81-78-413-2725

<https://mobilityassist.nabtesco.com/>

### Kontakt

**Tillverkare Auktoriserad representant för EU-länder**

### **PROTEOR SAS**

6 rue de la Redoute 21850 Saint-Apollinaire France

TEL: +33 3 80 78 42 42 FAX: +33 3 80 78 42 15 cs@proteor.com

 $C \in$ 

Vänligen kontakta oss om du upptäcker att någon sida saknas eller är oordnad.

# **Nabtesco**

**Nablesco Corporation**